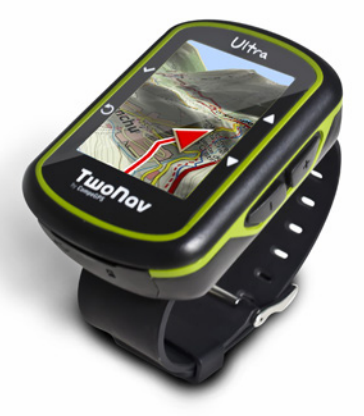

# **QUICK GUIDE**

**GUÍA RÁPIDA GUIDE DE DÉMARRAGE RAPIDE SCHNELLSTARTANLEITUNG GUIA DI AVVIO RAPIDO GUIA RÁPIDO SNELGIDS SZYBKA INSTRUKCJA** 

## **English**

Thank you for purchasing TwoNav Ultra. In addition to this Quick Guide, you can find a complete user's manual at www.TwoNav.com

CompeGPS dedicates all its experience and effort to enable you get the best out of your outdoor activities such as hiking, cycling, trail running, geocaching…

All new developments are based on suggestions and feedback from users like you. If you would like to share your ideas and proposals with CompeGPS, feel free to do it at: http://CompeGPS.uservoice.com

If you have any questions or problems regarding the use of our products, please contact the on-line technical support department of CompeGPS at: http://Support.CompeGPS.com

## **The Device**

#### **OK key:**

- Short press: Status (*'OK'* function in all menus)
- Long press: Shutdown / Block menu (Turns the device on when turned off / Unblocks the keypad when it is blocked)

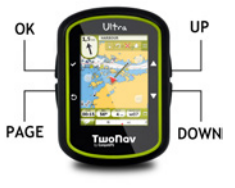

#### **PAGE key:**

- Short press: Switch between pages *'Map > Data fields > Menu'*
- Long press: Page tools

#### **UP / DOWN keys:**

- In map: Zoom+ / Zoom-
- In data pages: Switch data pages
- In menu: Move selection

*Note: You can customize button functions in 'Menu > Settings > Fields and buttons > Keys'.*

## **Mounting**

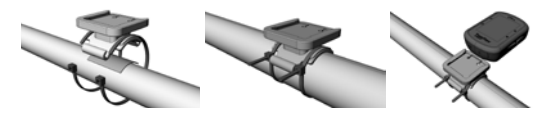

The device can be mounted on a bike's handlebar or stem, worn on the wrist, taken in your hand, or even carried in any pocket using the *'Block'* function. Either if you take the device in your hand, wear it on your wrist or mount it on a bike, it is recommended to use the security strap.

TwoNav Ultra can be mounted in horizontal or vertical position. Screen rotation can be fixed in *'Menu > Settings > Display > Screen Rotation'.*

## **Recharging**

You can recharge the battery of the GPS device by connecting the device to the USB charger included in the product box. Battery life can be increased by reducing the level of screen backlight or by turning the screen off when not in use (configuring the automatic shutdown screen function or by activating the standby mode with a long press on *'OK'* key and selecting *'Block'*). Configure these options in *'Menu > Settings > Autonomy'.*

## **Care**

Never submerge the device in water, not even when all lids are sealed. Avoid vibration or harsh movements while USB port is connected. Vibrations may deform the USB port whose repair is excluded from the warranty.

## **Start / Shutdown / Block**

In order to turn the device on, press *'OK'* key for a few seconds. TwoNav will automatically search for satellites. When a strong enough signal is available, the status icon will change to *'connected'*, and your position will be marked on the map.

*Note: GPS positioning requires good sky visibility and may take several minutes after turning on the GPS unit.* 

In order to switch the device off, press *'OK'* key for a few seconds and select *'Shutdown'*. If you select *'Block'*, the screen will be turned off and the keys will not respond. By doing this you will be able to carry the device in a pocket avoiding involuntary actions on the device. In order to unblock the device, press the *'OK'* key for a few seconds.

## **Operation**

Press *'Page'* key to switch between the 3 main pages: Map, Data fields and Menu.

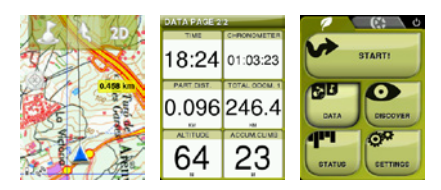

#### **Map**

- Drag the map using the touch screen to explore the surroundings.
- Use the *'Up / Down'* keys to adjust the zoom level
- Press *'Page'* key or *'Re-center'* button when you wish return to your current position.
- Shortly tap on any place of the map in order to show the tool bar: *'Mark waypoint', 'TrackUp / NorthUp'* and *'2D / 3D'*.
- Short tap again on the map to show the *'Hint'* information.

*Note: Toolbar and 'Hint' will be automatically hidden after 3 seconds.*

#### **Data fields**

Switch between the different pages by pressing the *'Up / Down'* keys. You can change the content of a data field by making a long tap on it selecting *'Change this field'.*

#### **Menu**

From the main menu, you can manage most of the system's functions by accessing the different sections. Press on menu elements to activate them or access their sub-menus. Press *'Page'* key to go back.

#### **Page tools**

Many of the application pages (map, data fields, track's list, properties...) have specific configuration tools.

For example, choose the display mode for maps, the way to order for waypoint lists or apply a name filter to a list of tracks. Make a long press on *'Page'* key to open the page tools.

#### **Calibration**

In *'Menu > Settings > Calibration'* you can adjust the GPS instruments:

- **Screen:** Calibrate the screen in case you notice inaccuracies while using the touch screen.
- **Altimeter:** The barometric altimeter is calibrated automatically by default.
- **Bearing:** Before each departure it is very important to calibrate the compass.
- **Speed sensor:** Only if using ANT+™ speed sensor

#### **Navigate**

#### **Start**

You can start a trip in two ways:

- *'Main menu > Start!'*
- *'OK'* key > *'Start / Stop'*

*Note: The 'Start / Stop' function will only offer to start a trip when it is not already started. Otherwise it will open the 'Pause' menu.*

You can select 6 navigation types:

- Place (waypoint, geocache, coordinates…)
- Training
- Go back (return to start point or home)
- Historic
- Free (without destination)

#### **Follow indications**

Depending on the navigation type chosen, you will receive different indications to reach your target or destination.

- **Track:** The track to be followed will be marked in green and white. You will also be alerted if deviating more than 50m from the track.
- **Place:** A *'guide line'* will be drawn pointing to the destination.
- **Training:** A specific data page for each training type will be opened (time, distance, calories or *'TrackAttack™'*). In the *'TrackAttack™'* mode, your rival's position will be marked on the map.
- **Return:** *'Start point'* and *'Home'* are *'Place'* navigations. *'Trackback'* is a *'Track'*  navigation. Indications are the same as for *'Places'* and *'Tracks'*.
- **Historic:** Indications will be the corresponding ones depending on the navigation type (place, track or training).
- **Free:** Without indications.

In all navigation types, you can configure alerts (deviation from route, speed range or heart rate...). Access alert configuration from *'Menu > Settings > Alerts'.*

*Note: You can review the track you have done so far by opening the page tools and selecting 'Trip review'.*

#### **Pause and finish**

When your destination or objective is reached, TwoNav will display an alert and propose to pause the trip. You can also pause the trip at any time you wish. Just press *'OK'* key and select *'Start / Stop'.* 

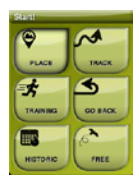

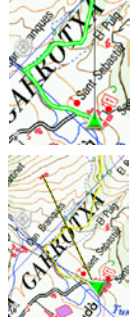

Once in the *'Pause'* menu, you will be able to decide the next step of your trip:

- Continue trip
- Select a new destination
- Finish trip

When trip is finished, a trip review will be automatically shown.

#### **Recording the track (***'Tracklog'***)**

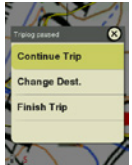

The track of your course will be saved in the *'Tracklog'* folder. You can review your recorded tracks from list of tracks (*'Menu > Data > Tracks > Tracklog'*)*.*

## **Vehicles and modes**

TwoNav has 2 navigation modes (*'On-Road' / 'Off-Road'*) which can be selected by pressing the tabs of the main menu:

- The *'Off-Road'* mode draws a straight line to your destination, or highlights the track you are following.
- The *'On-Road'* mode uses a routable road map (V-Map) to automatically calculate the best route to destination.

*Note: 'On-Road' mode is only available when road maps (V-Map) are available.* 

You can also choose among several vehicles (*'Menu > Configuration > Vehicle'*), so the system configuration will be adapted accordingly (pedestrian, bike, car, boat).

## **Maps**

TwoNav automatically opens the best map based on your current position. If you prefer to manage your maps manually, disable the *'Auto-open maps' option in 'Menu > Settings > Map > Automap'.* 

You can see the available maps in *'Menu > Data > Maps'*. In order to open a map, tap on it. To close it, uncheck the box on the left side. You can purchase additional maps from www.CompeGPS.com *Note: You can also transfer maps from Land application (Windows / Ma*c).

## **Waypoints, Routes and Tracks**

In addition to maps, you can also work with different position references for guidance: waypoints (separate points), routes (a sequence of waypoints), tracks (itinerary *'footprint'*)...

You can get these references by creating them yourself or from other sources (friends, webs, meeting planners, etc...). Manage your own waypoints, routes and tracks from *'Menu > Data'*. In order to open an item, tap on it. To close it, uncheck the box on the left side. You can access the information of an open element by clicking on it and opening its properties window. From the properties window of an element you can handle several operations (check data, see its position on the map, set it as destination, etc.).

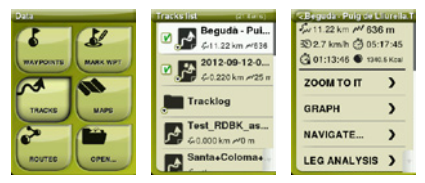

If an element of the list has sub-elements (e.g. a waypoints-file contains waypoints), you can show or hide them in the list by pressing the icon of the main element.

Press *'Page'* to exit the properties window or *'Data'* list.

#### **Creation of waypoints, routes and tracks**

The easiest way to create waypoints, routes and tracks is directly on the map:

- 1. Do a long press on the map location where you want to create a reference and the context menu will open.
- 2. Select *'New'* and choose the type of item that you want to create (waypoint, route, track or favorite).
- 3. Fill in the basic information of the item.
- 4. If you create a route or track, long press on the map in order to

create the following points (waypoints are only based on single point with no union between them). Once finished press the button *'Close edition'* of the toolbar.

## **ANT+™ accessories**

Your TwoNav Utra is ANT+™ certified and compatible with ANT+™ heart rate monitors, bike cadence sensors, bike speed sensors, bike speed/cadence combo sensors and bike power meters. Visit the ANT+™ product directory at www.thisisant.com/directory for a list of compatible products. Once the sensors are mounted, follow these steps to start receiving information:

- 1. Open *'Data page'* (*'Page'* key).
- 2. Make a long press on the data field that you want to activate (e.g. *'heart rate'*).
- 3. Select *'Enable FC / Cad / VeS'*. TwoNav starts looking for the sensor signal and will display it once it is available. The data is stored for each recorded track point.

## **Management from a computer**

Land is the perfect software to manage all your maps, waypoints, routes and tracks from your own computer and mac.

Once installed, you only need to connect the GPS device to the PC and Land will automatically detect and display it in the data tree.

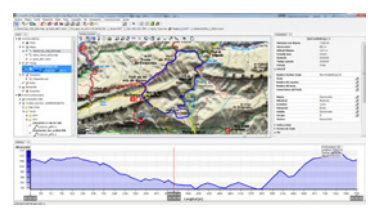

Using Land you will be able to carry out the following operations:

- Analyze your past and future itineraries with detailed information.
- Prepare your data for the next trip (maps, waypoints, routes and tracks).
- Share your tracks through social networks (Facebook, Twitter...).
- Synchronize the GPS device with Land in order to download all the tracks which have been recorded on the device during your recent activities.
- Update the software of the GPS device.
- Fix configuration problems of the GPS device.

*Note: You can download the latest version of Land from www.CompeGPS.com. The basic mode gives you access to the basic functions of the software (communication with GPS, work with a limited number of elements, see the properties of the elements...). Advanced features require the purchase of a full license.*

## **Reset**

It is recommended not to force the shutdown of the device unless it is necessary.

You can force the device to switch off by pressing  $\blacksquare$  'OK' key for 10 seconds. If this doesn't work, you can force a lower level shutdown by pressing *'Page'* and *'Up'* for 7.5 seconds.

In case you detect a function that does not work properly, you can force a software reset to initial configuration. To do so, press the  $\blacksquare$  'Page' and  $\blacksquare$  'Down' keys together for 10 seconds.

## **Warranty**

The warranty begins on the day of delivery of the product purchased from COMPEGPS TEAM SL or any official distributor of COMPEGPS TEAM SL and refers to all types of material damage or production defect that could arise under the normal use of the device. In the case of any claim it will be required to present the original proof of purchase provided together with the product. COMPEGPS TEAM SL and their authorized distributors reserve the right to refuse a warranty repair if these documents are not presented. In case of a defect of a product of COMPEGPS TEAM SL which is covered by this warranty, COMPEGPS TEAM SL assures the repair or replacement within the limits of proportionality. This warranty does not cover cells, batteries and other consumables. COMPEGPS TEAM SL does not warrant the precision of map material whose intellectual property belongs to third parties. COMPEGPS TEAM SL does not accept responsibility for the cost of software configuration, loss of income, loss of software data or any other collateral damages. When proceeding to repair the product, COMPEGPS TEAM SL might be forced to delete the data stored on the device. Please ensure, before shipping the product, to have a backup of all the data of the device. If during the repair it is discovered that the defect is not covered by the warranty, COMPEGPS TEAM SL reserves the right to invoice the customer for the expenses incurred by the repair in terms of materials used, work and other costs, after presenting a budget. COMPEGPS TEAM SL does not warrant defects and damages caused by external factors or the user, such as accidental damages, inadequate use or modifications, refits, extensions, use of parts from other manufacturers, carelessness, viruses or software errors, inappropriate transport or packaging. Warranty extinguishes in case that the defect of the products has been caused by maintenance or repair carried out by other parties than COMPEGPS TEAM SL or any technical service authorized by COMPEGPS TEAM SL for this product. The warranty also expires when the adhesive, safety seals or serial numbers of the product or an integral part of the same have been modified, manipulated or damaged in a way that makes them unreadable.

*Note: Read all the legal conditions at www.CompeGPS.com*

## **Español**

Gracias por adquirir TwoNav Ultra.

Además de esta guía rápida, puede encontrar un completo manual del usuario en www.TwoNav.com

El equipo de CompeGPS dedica todo su esfuerzo a hacer que actividades como el senderismo, el ciclismo o el trail running resulten cada día más divertidas, eficientes y seguras.

Los nuevos desarrollos se basan en gran parte en las sugerencias aportadas por usuarios como usted. Si desea compartir alguna idea con nosotros, puede hacerlo desde el sitio web http://CompeGPS.uservoice.com

Si tiene alguna duda o problema sobre nuestros productos, por favor contáctenos a través de nuestro servicio de soporte on-line en http://Support.CompeGPS.com

## **El dispositivo**

#### **Tecla OK:**

- Pulsación breve: Estado (función *'OK'* en los menús)
- Pulsación larga: Menú apagado / Bloqueo (Enciende el aparato si está apagado / Desbloquea el aparato si está bloqueado)

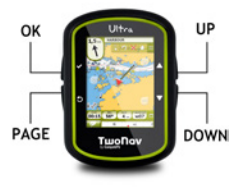

#### **Tecla PAGE:**

- Pulsación breve: Cambiar página *'Mapa > Campos de datos > Menu'*
- Pulsación larga: Herramientas de la página

#### **Teclas UP / DOWN:**

- En mapa: Zoom+ / Zoom-
- En páginas de datos: Cambiar página de datos
- En menú: Mover selección

*Nota: Puede personalizar las funciones de las teclas desde 'Menú > Configuración > Campos y Botones > Teclas'.*

## **Montaje**

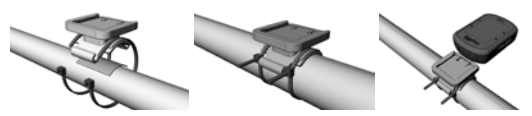

Puede montar el aparato en el manillar o potencia de la bicicleta, en su muñeca, llevarlo en la mano o incluso en cualquier bolsillo utilizando la función de bloqueo. Tanto si lleva el aparato en la mano, la muñeca o montado en la bici, se recomienda utilizar la correa de seguridad. TwoNav Ultra se puede montar en posición horizontal o vertical. Puede seleccionar el grado de rotación de la pantalla desde *'Menú > Configuración > Visualización > Rotación Pantalla'.*

## **Recarga**

Puede recargar la batería enchufando el aparato al cargador USB incluido en la caja. Puede alargar la vida de la batería apagando la pantalla cuando no la utilice (apagado automático o activando el modo espera con pulsación larga en la tecla *'OK'* y seleccionando *'Bloquear'*) o disminuyendo el nivel de la retroiluminación. Configure las opciones como desee desde *'Menú > Configuración > Autonomía'.*

## **Cuidados**

Nunca sumerja el aparato en agua, ni siquiera cuando todas las tapas estén bien selladas. Evite las vibraciones o movimientos bruscos mientras el puerto USB esté conectado. Puede deformar el puerto USB, cuya reparación quedaría fuera de garantía.

## **Encendido / Apagado / Bloqueo**

Pulse prolongadamente la tecla *'OK'* para encender el aparato. TwoNav iniciará automáticamente la búsqueda de satélites. Cuando disponga de señal suficiente, el icono de estado se

mostrará como *'conectado'*, y se marcará su posición sobre el mapa.

*Nota: La recepción de posición requiere buena visibilidad del cielo y puede tardar varios minutos después de haber encendido el aparato.*

Para apagar el aparato, pulse prolongadamente la tecla *'OK'*  y seleccione *'Apagar'*. Si selecciona *'Bloquear'*, se apagará la pantalla y los botones no responderán. Así podrá guardar el aparato en un bolsillo sin que se realicen acciones no deseadas. Vuelva a pulsar prolongadamente *'OK'* para desbloquear el aparato.

*Nota: Puede forzar el apagado del dispositivo manteniendo pulsado durante 10 segundos la tecla 'OK'. No fuerce el apagado si no es imprescindible.*

## **Operación**

Pulse la tecla *'Page'* para acceder sucesivamente a los 3 espacios principales: Mapa, Campos de datos, Menú.

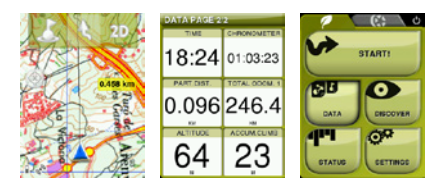

#### **Mapa**

- Arrastre el mapa utilizando la pantalla táctil para explorar los alrededores.
- Utilice las teclas *'Up / Down'* para ajustar el nivel de zoom.
- Cuando desee recentrar en su posición, pulse la tecla *'Page'* o el botón *'Recentrado'*.
- Realice una pulsación breve sobre el mapa para mostrar La barra de herramientas: *'Marcar waypoint', '2D / 3D', 'Track arriba / Norte arriba*'.

• Pulsando brevemente de nuevo en cualquier lugar del mapa obtendrá la información de *'Hint'*.

*Nota: La barra de herramientas y el 'hint' se ocultarán automáticamente pasados 3 segundos.*

#### **Campos de datos**

Alterne entre las distintas páginas pulsando las teclas *'Up / Down'.* Puede cambiar el contenido de un campo de datos pulsando prolongadamente en él y seleccionando '*Cambiar este campo'.*

#### **Menú**

Desde el menú principal puede gestionar la mayoría de funciones del sistema accediendo a las diferentes secciones. Pulse sobre los elementos de menú para activarlos o acceder a su submenú. Pulse la tecla *'Page'* para volver atrás.

#### **Herramientas de página**

Muchas de las páginas de la aplicación (mapa, campos de datos, lista de tracks, propiedades…) disponen de herramientas específicas para su configuración. Por ejemplo: seleccionar el modo de visualización de la ventana de mapa, el tipo de orden de la lista de waypoints, o aplicar un filtro por nombre a la lista de tracks. Pulse prolongadamente la tecla *'Page'* para abrir las herramientas de la página.

## **Calibración**

Desde *'Menú > Configuración > Calibración'* puede acceder a las herramientas para ajustar los instrumentos del aparato:

- **Pantalla:** Calibre la pantalla si nota imprecisiones al trabajar con la pantalla táctil.
- **Altímetro:** El altímetro barométrico se calibra automáticamente.
- **Rumbo:** Es importante calibrar la brújula antes de cada salida.
- **Sensor de velocidad:** Sólo usando sensor de velocidad ANT+™.

## **¡En marcha!**

#### **Empezar**

Puede iniciar una salida básicamente de 2 modos distintos:

- *'Menú principal > ¡Empezar!'*
- Tecla *'OK'* > *'Empezar / Parar'*

*Nota: La función 'Empezar / Parar' sólo ofrecerá iniciar una salida cuando ésta no esté en marcha. En caso contrario abrirá el menú de 'Pausa'.*

Podrá elegir 6 tipos de navegación:

- Track
- Lugar (waypoint, geocache, coordenadas...)
- Entreno
- De vuelta (volver al punto de salida o a casa)
- Histórico
- Libre (sin objetivo)

#### **Seguir las indicaciones**

Dependiendo del tipo de navegación seleccionado, recibirá diferentes indicaciones para conseguir su objetivo.

- **Track:** El track a seguir se marcará de color verde y blanco. Además, se le avisará si se aleja más de 50m del track.
- **Lugar**: Se trazará una *'línea guía'* hasta el destino.
- **Entreno:** Se abrirá una página de datos específicos para el tipo de entrenamiento seleccionado (por tiempo, distancia, calorías o *'TrackAttack™'*). En modo *'TrackAttack™'* se marcará la posición del rival sobre el mapa.
- **De vuelta:** *'Punto de salida'* y *'Casa'* son navegaciones de lugar. *'Trackback'* es una navegación de track. Las indicaciones son las mismas que para *'lugar' y 'track'.*
- **Histórico:** Las indicaciones serán las correspondientes al tipo de elemento (lugar, track o entrenamiento).
- **Libre:** Sin indicaciones sobre objetivos.

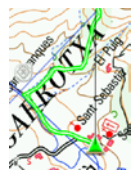

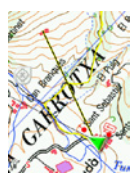

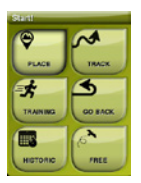

En todos los tipos de navegación, puede configurar alertas que le avisen de distintos acontecimientos (desviación de la ruta, rango de velocidad, frecuencia cardiaca…). Acceda a la configuración de alertas desde *'Menú > Configuración > Alertas'.*

*Nota: Puede revisar el trayecto realizado hasta el momento abriendo las herramientas de página y seleccionando 'Revisión de salida'.*

#### **Pausar y finalizar**

Cuando consiga su objetivo, TwoNav le avisará y propondrá pausar la salida. También puede pausar la salida en cualquier momento, pulsando la tecla *'OK'* y seleccionando *'Empezar / Parar'*. Una vez en el menú *'Pausa'*, podrá decidir el próximo paso en su salida:

- Continuar la salida
- Seleccionar un nuevo destino
- Finalizar la salida

Al finalizar la salida se le mostrará automáticamente una revisión de la salida realizada.

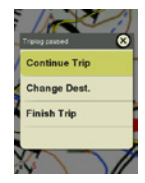

#### **Grabación de track (***'Tracklog'***)**

El track (*'huella'*) de su recorrido se grabará en la carpeta *'Tracklog'.*Puede revisar sus tracks grabados desde la lista de tracks (*'Menú > Datos > Tracks > Tracklog'*).

## **Modos y vehículos**

TwoNav tiene 2 modos de navegación (*'On-Road' / 'Off-Road'*) que pueden ser seleccionados con las pestañas del menú principal:

- El modo *'Off-Road'* trazará una línea recta hasta el lugar destino, o resaltará el track que se esté siguiendo.
- El modo *'On-Road'* utilizará la información del mapa rutable (V-Map) para calcular automáticamente la mejor ruta a destino.

*Nota: El modo 'On-Road' sólo está disponible si dispone de un mapa de carreteras V-Map.*

También puede elegir entre varios vehículos (*'Menú >* 

*Configuración > Vehículo'*), adaptándose la configuración del sistema a cada uno de ellos (Peatón, bicicleta, coche, barco).

## **Mapas**

TwoNav abrirá automáticamente el mejor mapa para su posición actual. Si prefiere gestionar sus mapas manualmente, desactive la función *'Auto. Abrir mapas'* de *'Menú > Configuración > Mapa > Automapa'.* Puede ver los mapas disponibles desde *'Menú > Datos > Mapas'*. Para abrir un mapa pulse sobre él. Para cerrarlo pulse sobre la casilla de su izquierda. Puede adquirir más mapas desde www.CompeGPS.com

*Nota: También puede transferir mapas desde la aplicación de Windows / Mac Land.*

## **Waypoints, rutas y tracks**

Además de mapas, puede trabajar con diferentes referencias de posición para orientarse: Waypoints (puntos independientes), Rutas (sucesiones de waypoints), Tracks (*'huella'* de un recorrido). Puede obtener este tipo de referencias creándolas usted mismo o de otras fuentes (amigos, webs de rutas, organizadores de eventos, etc.).

Gestione sus propios waypoints, rutas y tracks desde *'Menú > Datos'.* Para abrir un elemento pulse sobre él. Para cerrarlo pulse sobre la casilla de su izquierda. Puede acceder a la información de un elemento abierto pulsando sobre él para abrir su ventana de propiedades. Desde la ventana de propiedades de un elemento puede realizar distintas operaciones (consultar datos, ver su ubicación sobre el mapa, establecer como destino, etc.).

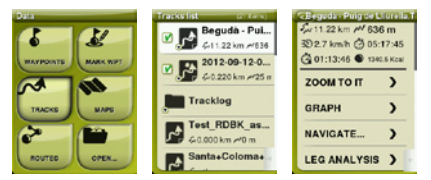

Si un elemento de la lista tiene subelementos (p.ej. un archivo de waypoints contiene waypoints), los puede mostrar u ocultar en la

lista pulsando sobre el icono del elemento principal. Pulse *'Page'* para salir de las propiedades de un elemento o de la lista.

#### **Creación de waypoints, rutas y tracks**

La manera más sencilla de crear waypoints, rutas y tracks es directamente sobre el mapa:

- 1. Pulse prolongadamente sobre el punto del mapa dónde desee crear una referencia, a continuación se abrirá el menú contextual.
- 2. Seleccione *'Nuevo'* y elija el tipo de elemento que desea crear (waypoint, ruta, track o favorito).
- 3. Rellene la información básica del elemento.
- 4. Si ha elegido crear una ruta o track (los waypoints sólo tienen un punto), pulse sobre el mapa para crear los siguientes puntos. Cuando haya finalizado pulse el botón *'Cerrar edición'* de la barra de herramientas.

# **Accesorios ANT+™**

Su TwoNav Utra dispone del certificado ANT+™ y es compatible con instrumentos ANT+™: pulsómetros , sensores de cadencia de bicicleta, sensores de velocidad, sensores combo de velocidad/ cadencia de bicileta y potenciómetro. Para leer una lista de productos compatibles, visite el directorio de productos ANT+™ en www.thisisant.com/directory. Una vez los sensores estén montados, siga estos pasos para recibir información:

- 1. Abra *'Página de datos'* (Tecla *'Page'*).
- 2. Realice una pulsación prolongada en el campo de datos que desee activar (p.ej. *'frecuencia cardiaca'*).
- 3. Seleccione *'Activar FC / Cad / VeS'*. Entonces TwoNav buscará señal del sensor y la mostrará si se encuentra disponible. Los datos también se guardarán para cada punto del track grabado.

## **Gestión desde un ordenador**

Land es el software de PC y Mac ideal para gestionar todos sus mapas, waypoints, rutas y tracks cómodamente desde su ordenador personal. Después de instalarlo, sólo deberá conectar el GPS al PC y Land detectará automáticamente el dispositivo y lo mostrará en el árbol de datos.

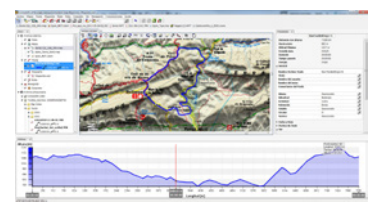

Desde Land podrá realizar las siguientes operaciones:

- Analizar con todo lujo de detalles sus salidas pasadas y futuras.
- Preparar los datos para la siguiente salida (mapas, waypoints, rutas y tracks) y enviarlos al dispositivo GPS.
- Compartir sus tracks en redes sociales (Facebook, Twitter…).
- Sincronizar Land con su GPS para que descargue todos los tracks nuevos que haya ido grabando en el dispositivo durante sus salidas.
- Realizar actualizaciones del software de su GPS.
- Reparar posibles desconfiguraciones del GPS.

*Nota: Puede obtener la última versión de Land desde www.CompeGPS.com en modo básico gratuito permitiéndole acceder a las funciones más elementales de gestión (comunicación con el GPS, apertura de un número limitado de elementos, consulta de propiedades de los elementos…). Las funciones avanzadas requieren la compra de una licencia completa.*

## **Restaurar**

No fuerce el apagado si no es imprescindible.

Puede forzar el apagado del dispositivo manteniendo pulsado durante 10 segundos la tecla *'OK'*. En caso de no funcionar, puede forzar el cierre pulsando *'Page'* y *'Up'* durante 7.5 segundos.

Si detecta un mal funcionamiento del aparato que no se soluciona, puede forzar una recuperación de su configuración inicial. Para hacerlo mantenga pulsadas al mismo tiempo las teclas *'Page'* y *'Down'* durante 10 segundos.

## **Garantía**

La garantía de producto empieza a contar el día de entrega del producto adquirido a COMPEGPS TEAM SL o a un distribuidor oficial de COMPEGPS TEAM SL y se refiere a todo tipo de daños de material y de producción que pueden surgir durante el uso normal. En caso de reclamación será necesario presentar el comprobante de compra original que acompaña al producto. En caso de darse un fallo en su producto cubierto por esta garantía, COMPEGPS TEAM SL asegura su reparación o sustitución, en el marco del principio de la proporcionalidad. Esta garantía no cubre pilas, baterías y otros consumibles. COMPEGPS TEAM SL no garantiza la exactitud del material cartográfico cuya propiedad intelectual es de terceros. COMPEGPS TEAM SL no asume la responsabilidad de los costes de una configuración de software, de pérdidas de ingresos, de la pérdida de datos o de software, ni de otros daños consecuenciales. Si durante la reparación se comprobase que se trata de un fallo no cubierto por la garantía, COMPEGPS TEAM SL se reservará el derecho a facturar al cliente los gastos originados por la reparación en cuestión de material, trabajo y demás gastos, después de presentar un presupuesto. COMPEGPS TEAM SL no asume la garantía de fallos y daños originados por influencias externas o del mismo usuario, daños accidentales, uso inadecuado, así como modificaciones, reformas, ampliaciones, uso de piezas procedentes de otros fabricantes, descuido, virus o errores de software, transporte inadecuado, o embalaje inadecuado. La garantía se extingue en caso de que el fallo del producto se haya ocasionado durante un mantenimiento o una reparación efectuados por personal ajeno a COMPEGPS TEAM SL o al servicio técnico autorizado por COMPEGPS TEAM SL para este producto. La garantía también cesa si los adhesivos, precintos de garantía, o números de serie del producto o de una parte integrante del mismo se han modificado, manipulado, o dañado de modo que sean ilegibles.

*Nota: Consulte la totalidad de las condiciones legales en www.CompeGPS.com*

## **Français**

Nous vous remercions pour l'acquisition de ce dispositif TwoNav Ultra. Pour de plus amples informations, retrouvez le manuel complet depuis notre site www.TwoNav.com

L'équipe de CompeGPS fait tout son possible pour vous permettre de pratiquer vos activités telles que la randonnée, le cyclisme, trail running ou encore le Geocaching d'une façon plus sûre, efficace mais aussi plus amusante. Les nouveautés apportées à nos logiciels se basent, pour la plupart, sur les suggestions d'utilisateurs comme vous. Si vous souhaitez apporter votre contribution et partager avec nous vos idées, n'hésitez pas à le faire depuis http://CompeGPS.uservoice.com

D'autre part, si vous rencontrez des difficultés ou si vous avez des doutes sur l'utilisation de nos produits, vous pouvez contacter notre équipe technique depuis notre plateforme de support en ligne http://Support.CompeGPS.com

## **Le dispositif**

#### **Touche OK:**

- Appui court: Statut (fonction *'OK'* pour valider à l'intérieur des menus)
- Appui long: Menu Éteindre / Bloquer (Allumer le dispositif si celui-ci est éteint / Débloquer si celui-ci est bloqué)

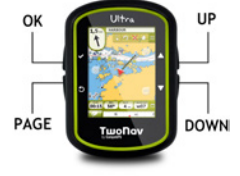

#### **Touche PAGE:**

- Appui court: Navigation entre *'Carte > Champs données > Menu'*
- Appui long: Outils disponibles selon la page sélectionnée

#### **Touches UP / DOWN:**

- Sur carte: Zoom+ / Zoom-
- Depuis pages de données: Passer à la page suivante
- Depuis menu: Déplacer la sélection

*Note: Vous pouvez personnaliser les fonctions de chacune des touches depuis 'Menu > Réglages > Champs et boutons > Touches'.*

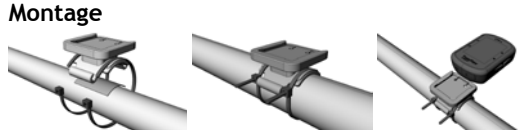

Il est possible d'utiliser le dispositif sur le guidon ou la potence du vélo, sur votre poignet ou tout simplement de le tenir à la main ou dans votre poche grâce à la fonction de blocage de l'écran. Que vous utilisiez le dispositif dans le creux de votre main, sur votre poignet ou sur le support vélo, il est conseillé d'utiliser le lacet de sécurité.

TwoNav Ultra peut être orienté en position horizontale ou verticale. Le degré de rotation de l'écran se modifie depuis *'Menu > Réglages > Visualisation > Rotation Écran'.*

## **Recharge**

Il est possible de recharger la batterie de l'appareil en le connectant au câble USB inclus dans la boîte. Vous pouvez augmenter l'autonomie de l'appareil en éteignant l'écran lorsque vous ne l'utilisez pas (extinction automatique ou activation du mode veille par un appui long sur la touche *'OK'* et en sélectionnant *'Bloquer'*) ou en diminuant le niveau de luminosité de la retro-illumination. Configurez les options selon vos préférences depuis *'Menu > Réglages > Autonomie'.*

## **Attention**

Ne pas submerger le dispositif dans l'eau, même lorsque toutes les protections sont correctement fermées. Evitez toute vibration ou mouvement brusque sur l'appareil lorsque celui-ci est connecté au port USB. Cela pourrait déformer le port USB dont la réparation est hors-garantie.

## **Allumer / Éteindre / Bloquer**

Appuyez de manière prolongée sur la touche *'OK'* pour allumer le dispositif. TwoNav lancera automatiquement la recherche de satellite. Lorsque vous disposerez d'un signal suffisant, l'icône de statut apparaîtra comme *'connecté'*, et votre position actuelle sera alors affichée sur la carte.

*Note: La réception de position nécessite une bonne visibilité du ciel et peut prendre quelques minutes après l'allumage de l'appareil.*

Pour éteindre le dispositif, appuyez de manière prolongée sur la touche *'OK'* et sélectionnez *'Éteindre'.* En sélectionnant *'Bloquer'*, l'écran s'éteindra et les touches seront désactivées. Vous pourrez alors ranger le dispositif dans votre poche sans réaliser d'actions non désirées. Appuyez de nouveau de manière prolongée sur la touche 'OK' pour débloquer le dispositif.

*Note: Il est possible de forcer l'arrêt du dispositif en maintenant la touche 'OK' durant 10 secondes. Ne pas forcer l'arrêt si ce n'est pas indispensable.* 

## **Opérations**

Appuyer sur la touche *'Page'* pour accéder successivement aux 3 espaces principaux: Carte, Champs de données, Menu.

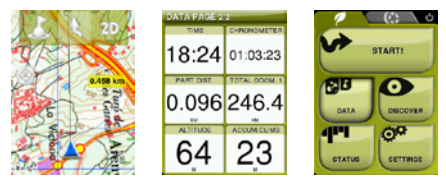

#### **Carte**

- Faîtes glisser la carte en utilisant l'écran tactile pour explorer les alentours.
- Utilisez les touches *'Up / Down'* pour ajuster le niveau de zoom.
- Lorsque vous souhaitez recentrer la carte sur votre position actuelle, appuyez sur la touche *'Page'* ou sur le bouton *'recentrer'.*
- Réalisez un appui court sur la carte pour afficher la barre d'outils: *'Marquer waypoint', '2D / 3D', 'Trace vers le haut / Nord vers le haut'*.
- Un appui bref sur n'importe quel endroit de la carte permettra d'afficher l'information du *'hint'*.

*Note: La barre d'outils comme le 'hint' disparaîtront automatiquement après 3 secondes d'inactivité.*

#### **Champs de données**

Vous pouvez passer d'une page à l'autre en utilisant les touches *'Up / Down'*. Il est possible de changer le contenu d'un champ de données depuis un appui long sur ce même champ et en sélectionnant l'option *'Changer ce champ'*.

#### **Menu**

Depuis le menu principal, il est possible d'accéder à la plupart des fonctions du système à partir des différentes sections. Cliquez sur l'un des éléments du menu afin d'accéder à son contenu. Appuyez sur la touche *'Page'* pour revenir en arrière.

#### **Outils de page**

De nombreuses pages de l'application (carte, champs de données, liste de traces, propriétés…) disposent d'outils spécifiques pour leur configuration. Exemple: sélectionner le mode de visualisation de la fenêtre de carte, le type de classification de la liste de waypoints, ou appliquer un filtre par nom à la liste de traces.

Un appui prolongé sur la touche *'Page'* permet d'accéder aux outils spécifiques de la page.

## **Calibration**

Depuis *'Menu > Réglages > Calibration'*, vous pourrez accéder aux différents outils permettant l'ajustement des instruments de l'appareil:

- **Écran:** Calibrez l'écran si vous notez certaines imprécisions au moment de travailler avec celui-ci.
- **Altimètre:** Par défaut, il se calibre automatiquement.
- **Cap:** Il est important de calibrer la boussole avant chaque sortie.
- **Capteur de vitesse:** Seulement si vous utilisez un capteur de vitesse ANT+™.

## **En route!**

#### **Démarrer**

Vous pouvez démarrer une sortie de 2 manières différentes:

- *• 'Menu principal > Démarrez!'*
- Touche *'OK'* > *'Démarrer / Arrêter'*

*Note: La fonction 'Démarrez / Arrêter' vous propose de lancer une nouvelle sortie uniquement si aucune autre sortie n'est en cours. Sinon, c'est le menu 'Pause' qui sera affiché.*

Vous avez le choix entre 6 types de navigation:

- Lieu (waypoint, Cache, Coordonnées, etc.)
- Trace
- Entraînement
- Retour (retour au point de départ)
- Historique
- Libre (sans objectif)

#### **Suivi des indications**

Selon le type de navigation sélectionné, vous recevrez différentes indications pour réaliser votre objectif.

- **Trace:** La trace à suivre s'affiche à l'écran de couleurs vert et blanc. Vous serez également avertis si vous vous éloignez de plus de 50m de la trace.
- **Lieu:** Une '*ligne guide'* sera tracée jusqu'à la destination.
- **Entraînement:** Une page de données spécifique s'affichera selon le type d'entraînement sélectionné (par temps, distance, calories ou *'TrackAttack™'*). En mode *'TrackAttack™'*  vous verrez apparaître la position de votre concurrent virtuel sur la carte.
- **Trackback:** *'Point de départ'* et *'Maison'* sont des navigations de lieu. *'Trackback'* est une navigation de trace. Les indications sont du même type que pour *'lieu' et 'trace'*.
- **Historique:** Les indications correspondront au type d'élément sélectionné (lieu, trace ou entraînement).
- **Libre:** Sans indication particulière d'objectif à suivre.

Pour chaque type de navigation, il est possible de configurer des alarmes qui vous aviseront de

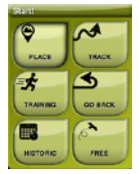

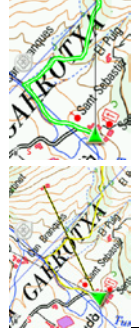

différents événements (déviation à la route, vitesse, fréquence cardiaque…). Vous pouvez accéder à la configuration de ces alertes depuis *'Menu > Réglages > Alarmes'.*

*Note: Il est possible d'accéder à un résumé de votre sortie en cours en ouvrant 'Outils de pages > 'Résumé de sortie'*

#### **Mettre en pause / Mettre fin à la sortie**

Une fois votre objectif atteint, TwoNav vous avertira et vous proposera de mettre en pause la sortie. Vous pouvez également mettre en pause à tout moment en appuyant sur la touche *'OK'* et en sélectionnant '*Démarrer / Pause'.*Vous pourrez alors décider de:

- Continuer la sortie
- Changer de destination
- Mettre fin à la sortie

En sélectionnant *'Fin de la sortie'*, un résumé de la sortie sera automatiquement affiché à l'écran.

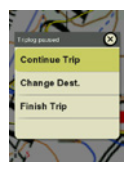

#### **Enregistrement de trace (***'Tracklog'***)**

La trace de votre itinéraire sera enregistrée dans le dossier *'Tracklog'*. Vous pouvez visualiser vos traces enregistrées depuis la liste de traces (*'Menu > Données > Traces'*), dans le dossier *'Tracklog'*.

## **Modes et véhicules**

TwoNav propose 2 modes de navigation (*'On-Road' / 'Off-Road'*), qui peuvent être sélectionnés depuis les onglets du menu principal:

- Le mode *'Off-Road'* tracera une ligne droite en direction de votre destination, ou fera apparaître la trace que vous êtes en train de suivre.
- Le mode *'On-Road'* utilise les informations de la carte routable (V-Map) afin de calculer automatiquement la meilleure route à suivre pour atteindre votre destination.

*Note: Le mode 'On-Road' sera seulement disponible si vous disposez d'une carte routière V-Map installée sur l'appareil.* 

Vous pouvez également choisir entre différents véhicules (*'Menu > Réglages > Véhicule'*), afin d'adapter les configurations de système adaptées à chacun (Piéton, vélo, voiture, bateau).

## **Cartes**

TwoNav ouvrira automatiquement la meilleure carte disponible pour la position actuelle. Si vous préférez définir manuellement la carte à afficher, vous pouvez désactiver la fonction *'Autoouvrir cartes'* depuis *'Menu > Réglages > Carte > Autocarte'.* Vous pouvez visualiser les cartes disponibles sur l'appareil depuis *'Menu > Données > Cartes'.*

Pour ouvrir une carte, il suffit de cliquer dessus. Pour la fermer, décochez la case située à sa gauche. Accédez dès maintenant à notre large catalogue de cartes depuis www.CompeGPS.com

*Note: Vous pouvez également transférer vos cartes vers le GPS grâce au logiciel Land disponible sur Windows / Mac.*

#### **Waypoints, routes et traces**

En plus des cartes, vous pourrez utiliser différents référentiels de position pour votre orientation: Waypoints (points indépendants), Routes (successions de waypoints), Traces (enregistrement d'un parcours, d'une randonnée)… Vous pouvez obtenir ce type d'information en les créant vous-mêmes ou bien depuis une autre source (amis, sites Internet de routes, organisateurs d'évènements, etc.).

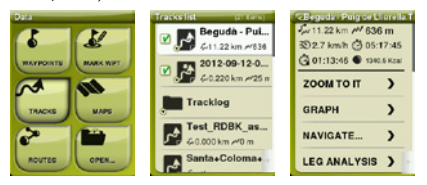

Vous pouvez organiser vos propres waypoints, routes et traces depuis *'Menu > Données'*. Pour ouvrir un élément, cliquez dessus. Pour le fermer, décochez la case située à sa gauche. Vous pouvez accéder aux informations d'un élément ouvert en cliquant dessus pour ensuite afficher la fenêtre de propriétés. Depuis la fenêtre de propriétés d'un élément, il est possible de réaliser différentes opérations (consulter les données, visualiser votre position sur la carte, établir une destination, etc).

Si un élément de la liste possède des sous-éléments (par ex: Un

fichier de waypoints contient des waypoints), vous pouvez les afficher ou les cacher depuis la liste en cliquant sur l'icône de l'élément principal. Appuyez sur la touche *'Page'* pour sortir des propriétés d'un élément ou de la liste.

#### **Création de waypoints, routes et traces**

La manière la plus simple de créer des waypoints, routes et traces est de le faire Directement sur la carte:

- 1. Effectuez un clic long sur un point de la carte où vous souhaitez créer un référentiel. Le menu contextuel s'ouvre alors.
- 2. Sélectionnez *'Nouveau'* et choisissez le type d'élément que vous désirez créer (waypoint, route, trace ou favori).
- 3. Complétez l'information basique de l'élément.
- 4. Si vous avez choisi de créer une route ou trace (les waypoints se composent d'un unique point), cliquez successivement sur la carte pour définir les points suivants. Une fois terminé, cliquez sur le bouton *'Fermer édition'* depuis la barre d'outils.

# **Accessoires ANT+™**

Votre TwoNav Utra dispose de la certification ANT+™ et est compatible avec les instruments ANT+™ suivants: pulsomètres, capteurs de cadence de vélo, capteurs de vitesse, capteurs de la combinaison vitesse/cadence de vélo et potenciomètre. Pour accéder à la liste des produits compatibles ANT+™, visitez le site www.thisisant.com. Une fois les capteurs correctement installés, suivez les étapes suivantes pour recevoir les informations:

- 1. Ouvrez alors la *'Page de données'* (touche *'Page'*).
- 2. Réalisez un clic long sur le champ de données que vous souhaitez activer (par exemple: *'Fréquence cardiaque'*).
- 3. Sélectionnez alors *'Activer FC / Cad / VeS'*. TwoNav cherchera le signal du capteur et affichera sa valeur s'il est disponible. Les données seront également enregistrées pour chaque point de la trace enregistrée.

## **Gestion depuis l'ordinateur**

Land est le logiciel pour Windows / Mac idéal pour organiser toutes vos cartes, waypoints, routes et traces simplement depuis votre ordinateur personnel. Une fois le logiciel installé sur votre ordinateur, connectez votre GPS en utilisant le câble USB. Le

logiciel Land détectera automatiquement l'appareil qui s'affichera alors depuis l'arbre de données.

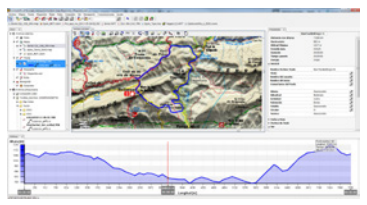

Depuis le logiciel Land, vous pourrez réaliser les opérations suivantes:

- Analyser en détails vos sorties passées et futures.
- Préparer les données pour votre prochaine sortie / randonnées (cartes, waypoints, routes et traces) et envoyer le tout à votre dispositif GPS.
- Partager vos traces sur les réseaux sociaux (Facebook, Twitter…).
- Synchroniser le logiciel Land avec votre GPS pour que celui-ci télécharge automatiquement toutes les nouvelles traces que vous aurez enregistrées depuis le dispositif GPS lors de vos sorties.
- Mettre à jour le logiciel TwoNav de votre GPS.
- Réparer les erreurs sur le logiciel du GPS.

*Note: Vous pouvez obtenir la dernière version du logiciel Land depuis notre site Internet www.CompeGPS.com. Un mode basique gratuit vous permet d'accéder aux fonctions les plus utilisées (communication avec le GPS, ouverture d'un nombre limité d'éléments, consultation des propriétés des différents éléments…). Les fonctions avancées (synchronisation de photos, vue 3D, calibration de cartes…) nécessitent l'achat de la version complète du logiciel.* 

## **Remise à zéro**

Il n'est pas recommandé de forcer l'arrêt de l'appareil si cela n'est pas nécessaire. Vous pouvez forcer l'arrêt de l'appareil en maintenant enfoncée la touche *'OK'* pendant 10 secondes. Si cela ne fonctionne pas, vous pouvez forcer un redémarrage en maintenant les touches *'Page'* et *'Up'* pendant 7.5 secondes.

Si vous détectez un disfonctionnement, vous pouvez également

forcer une remise à zéro du logiciel pour revenir à une configuration initiale. Pour cela, maintenez les touches *'Page'* et *'Down'* enfoncées pendant 10 secondes.

## **Garantie**

La garantie de produit débute à partir du jour de livraison du produit acquis chez COMPEGPS TEAM SL ou à un distributeur officiel de COMPEGPS TEAM SL, et se réfère à tout type de dommages matériels et de production qui peuvent survenir durant l'usage normal. En cas de réclamation, il sera nécessaire de présenter le justificatif d'achat original accompagnant le produit. Si vous vous rendez compte d'un problème sur votre produit, COMPEGPS TEAM SL couvert par la garantie, COMPEGPS TEAM SL assure sa réparation ou substitution, selon la loi de proportionnalité. Cette garantie ne couvre pas les piles, batteries et autres consommables. COMPEGPS TEAM SL ne garantit pas l'exactitude du matériel cartographique dont la propriété intellectuelle appartient à un tiers. COMPEGPS TEAM SL n'assume en aucun cas la responsabilité des coûts provenant de la configuration du logiciel, de la perte de données ou de logiciel, ni d'aucune autre données pouvant en dériver. Si lors de la réparation, il se révèle qu'il s'agit d'un problème non couvert par la garantie, COMPEGPS TEAM SL se réservera le droit de facturer au client les frais de réparation du matériel en question, ainsi que les coûts du personnel et autres coûts dérivant de la réparation, après présentation d'un devis. COMPEGPS TEAM SL n'assume en aucun cas la garantie de problèmes et dommages ayant pour origine des influences externes ou du propre utilisateur, dommages accidentels, utilisation inadéquate, comme des modifications du logiciel, ajout, utilisation de pièces provenant d'un autre fabricant, mauvaise maintenance, virus ou erreurs de logiciel, transport inadéquat, ou emballage inadéquat. La garantie s'étend dans le cas où le problème sur le produit survient lors d'une maintenance ou réparation effectuée par le personnel de COMPEGPS TEAM SL. La garantie cesse également si les adhésifs, autocollants de garantie, ou numéros de série du produit ou d'une partie intégrante de celui-ci ont été modifiés, manipulés, ou endommagés de sorte qu'ils soient illisibles.

*Note: Consultez la totalité des conditions légales depuis le site www.CompeGPS.com*

## **Deutsch**

Vielen Dank für den Kauf von TwoNav Ultra.

Zusätzliche Tipps und Information finden Sie in der kompletten Bedienungsanleitung unter www.TwoNav.com

Das Team von CompeGPS arbeitet kontinuierlich daran, Aktivitäten wie Wandern, Radfahren oder Trail Running jeden Tag ein bisschen mehr Spaß machen - aber auch effizient und sicher durchgeführt werden können. Die meisten neuen Entwicklungen basieren auf Verbesserungsvorschlägen von Kunden wie Ihnen. Wenn auch Sie eine Idee mit uns teilen möchten, besuchen Sie bitte unsere Seite: http://CompeGPS.uservoice.com

Wenn Sie Fragen oder Zweifel mit Bezug auf unsere Produkte haben, können Sie mit unserem online Kundendienst Kontakt aufnehmen: http://Support.CompeGPS.com

## **Das Gerät**

#### **OK Taste:**

- Kurzes Drücken: Status (*'OK'* Funktion in allen Menüs)
- Langes Drücken: Menü Ausschalten / Sperre (Schaltet das Gerät ein wenn es ausgeschaltet ist / Hebt die Tastensperre auf, wenn diese aktiviert ist)

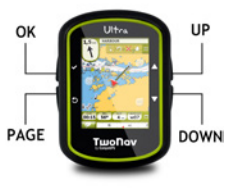

#### **Taste PAGE:**

- Kurzes Drücken: Wechsel zwischen den Seiten *'Karte > Datenfelder > Menü'*
- Langes Drücken: Page Tools

#### **Tasten UP / DOWN:**

- Auf der Karte: Zoom+ / Zoom-
- Auf Datenseiten: Wechsel zwischen Datenseiten
- Im Menü: Auswahl verschieben

*Hinweis: Sie können die Funktionen über 'Menü > Konfiguration > Felder und Tasten > Tasten' Ihren Wünschen anpassen.*

#### **Montage**

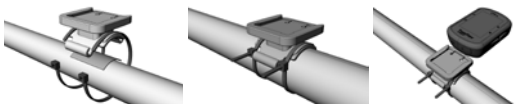

Sie können das Gerät am Lenkrad Ihres Fahrrads montieren, an Ihrem Handgelenkt tragen, es in der Hand halten oder sogar in einer Tasche tragen, wenn die Tastensperre aktiviert ist. Wir empfehlen Ihnen, die Sicherheitslasche immer zu benutzen, egal ob Sie das Gerät in der Hand halten, oder es an Ihrem Handgelenk oder am Fahrradlenker befestigen.

TwoNav Ultra kann in horizontaler oder vertikaler Ausrichtung montiert werden. Sie können die Bildschirmausrichtung in *'Menü > Konfiguration > Ansicht > Bildschirmrotation'* konfigurieren.

## **Aufladen**

Sie können die Batterie aufladen, indem Sie das Gerät mit dem USB Ladegerät verbinden, welches im Paket enthalten ist. Sie können die Batterielaufzeit des Gerätes steigern, indem Sie den Bildschirm abschalten, wenn Sie ihn nicht benutzen (entweder automatisch oder per Bereitschafts-Modus durch langes Drücken der *'OK'* Taste und Auswahl der Option *'Sperren'*) oder indem Sie die Beleuchtung des Bildschirms reduzieren. Konfigurieren Sie diese Optionen über *'Menü > Konfiguration > Autonomie'.*

## **Pflege**

Versenken Sie das Gerät niemals in Wasser, auch nicht wenn alle Deckel gut versiegelt sind. Vermeiden Sie Vibrationen oder abrupte Bewegungen wenn der USB-Anschluss belegt ist. Dies kann den UBS-Anschluss verformen, was von der Garantie ausgeschlossen ist.

## **Einschalten / Abschalten / Sperren**

Drücken Sie lange auf die Taste *'OK'*, um das Gerät einzuschalten. TwoNav beginnt automatisch mit der Suche nach Satelliten. Sobald ein ausreichendes Signal vorhanden ist, wird das Statussymbol *'verbunden'* angezeigt, und Ihre aktuelle Position wird auf der Karte angezeigt.

*Hinweis: Für den Empfang von Positionsdaten bedarf es eines möglichst freien Himmels und nach dem Einschalten des Gerätes kann es einige Minuten dauern, bis die Position festgestellt wird.*

Drücken Sie lange auf die Taste *'OK'*, um das Gerät auszuschalten und wählen Sie die Option *'Ausschalten'*. Wenn Sie *'Sperren'* wählen, schaltet sich der Bildschirm aus und die Tasten werden gesperrt. So können Sie das Gerät in Ihrer Hosentasche tragen, ohne dass ungewollte Befehle ausgeführt werden. Drücken Sie erneut lange auf die Taste *'OK'*, um die Tastensperre aufzuheben.

*Hinweis: Sie können das Gerät ausschalten, indem Sie ca. 10 Sekunden lang die Taste 'OK' gedrückt halten. Vermeiden Sie dieses jedoch, solange es nicht unbedingt notwendig ist.* 

## **Betrieb**

Drücken Sie die Taste *'Page',* um hintereinander die 3 wichtigsten Seiten aufzurufen: Karte, Datenfelder, Menü.

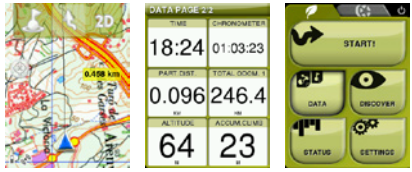

#### **Karte**

- Dank des Touchscreens, können Sie Ihre Umgebung auf der Karte ganz einfach studieren, indem Sie diese hin und her verschieben.
- Die Tasten *'Up / Down'* dienen zum rein und raus zoomen.
- Wenn Sie Ihre Position wieder zentrieren wollen, drücken Sie auf die Taste *'Page'* oder tappen Sie auf das Icon *'Zentrieren'.*
- Tappen Sie kurz auf die Karte, um die Symbolleiste anzuzeigen: *'Waypoint markieren', '2D / 3D', 'Track-Ausrichtung / Nord-Ausrichtung'*.
- Ein erneutes kurzes Tappen auf der Karte zeigt die *'Hint*' Information an.

*Hinweis: Die Symbolleiste und der 'hint' werden automatisch nach 3 Sekunden ausgeblendet.*

#### **Datenfelder**

Wechseln Sie einfach zwischen verschiedenen Seiten mit den Tasten *'Up / Down'*. Sie können den Inhalt dieser Felder ändern, indem Sie lange auf ein Feld drücken und *'Dieses Datenfeld ändern'* wählen.

#### **Menü**

Vom Hauptmenü aus können Sie die meisten Systemfunktionen auswählen und die verschiedenen Bereiche aufrufen. Tappen Sie auf die Menüelemente, um diese zu aktivieren oder deren Untermenüs auszuwählen. Drücken Sie auf die Taste *'Page'*, um auf die vorherige Seite zurückzukehren.

#### **Page Tools**

Viele Seiten haben spezifische Optionen für ihre Konfiguration (Karten, Datenfelder, Tracklisten, Eigenschaften...). Beispiele: die Auswahl der Ansichtsoptionen des Kartenfensters oder der Art der Reihenfolge der Waypointliste, die Eingabe eines Filters bei der Anzeige der Trackliste. Drücken Sie lange auf die Taste *'Page'*, um auf die Page Tools aufzurufen

## **Kalibrierung**

Über *'Menü > Konfiguration > Kalibrierung'* können Sie die Instrumente des Gerätes kalibrieren:

- **• Bildschirm:** Kalibrieren Sie den Bildschirm, wenn sie Ungenauigkeiten bei der Arbeit mit dem Touchscreen bemerken.
- **• Höhenmesser:** Der barometrische Höhenmesser kalibriert sich automatisch.
- **Kompass:** Kalibrieren Sie den Kompass vor jedem Ausflug.
- **Geschwindigkeitssensor:** Nur mit ANT+™ Geschwindigkeitssensoren verfügbar.

## **Los geht's!**

#### **Start**

Sie können eine Tour grundsätzlich auf 2 Arten starten:

- *• 'Hauptmenü > Start!'*
- Taste *'OK'* > *'Start / Stop'*
*Hinweis: Die Funktion 'Start / Stop' ist nur dann verfügbar, wenn noch keine Tour gestartet wurde. Andernfalls wird das Menü 'Pause' aufgerufen.*

Sie können unter 6 Navigationstypen wählen:

- Track
- Ort (Waypoint, Geocache, Koordinaten, etc.)
- Training
- Zurück (zum Ausgangspunkt zurückkehren)
- Historisch
- Frei (ohne Ziel)

#### **Den Anweisungen folgen**

DJe nach dem gewählten Navigationstyp erhalten Sie die

Anweisungen in verschiedener Form.

- **Track:** Der Track wird auf der Karte in grüner und weißer Farbe angezeigt. Sie erhalten auch eine Warnmeldung, wenn Sie sich mehr als 50m vom Track entfernen.
- **Ort:** Eine Linie zeigt die Richtung zum Ort an.
- **Training:** Eine Seite mit speziellen Datenfeldern für die gewählte Trainingsart (auf Zeit, Distanz, Kalorien oder *'TrackAttack™'* wird angezeigt. Im *'TrackAttack™'*-Modus wird die Position des Rivalen auf der Karte angezeigt.
- **Zurück:** *'Ausgangspunkt'* und *'Zuhause'* sind Ortsnavigationen. *'Trackback'* ist eine Tracknavigation. Die Anweisungen sind dieselben wie für *'Ort'* und *'Track'*.
- **Historisch:** Die Anweisungen richten sich nach dem entsprechenden Navigationstyp (Ort, Track, Training).
- **Frei:** Ohne Anweisungen.

Für alle Navigationstypen können Sie sich Warnmeldungen konfigurieren (z.B. bei Abweichungen von der Route, des Geschwindigkeitsbereiches, der Herzfrequenz...). Sie erreichen die Konfiguration über *'Menü > Konfiguration > Warnungen'*.

*Hinweis:* Sie können die zurückgelegte Strecke jederzeit analysieren, indem Sie die Page Tools aufrufen und die Option *'Touranalyse'* auswählen.

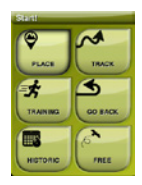

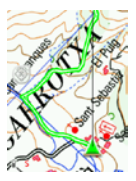

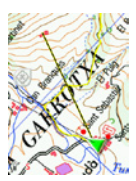

35

#### **Pause und Ende**

Wenn Sie Ihr Ziel erreicht haben, meldet dies TwoNav und schlägt Ihnen vor, die Tour anzuhalten.

Sie können die Tour jederzeit anhalten, indem sie die Taste *'OK'* drücken und *'Start / Stop'* auswählen.

Im Pausenmenü können Sie den nächsten Schritt definieren:

- Tour fortsetzen
- Ein neues Ziel festlegen
- Tour beenden

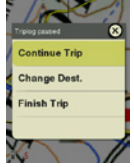

Beim Beenden einer Tour wird automatisch die Touranalyse angezeigt.

#### **Trackaufnahme (***'Tracklog'***)**

Der Track (Ihre *'Spur'*) wird im Ordner *'Tracklog'* des Gerätes gespeichert. Sie können die gespeicherten Tracks in der Trackliste ansehen (*'Menü > Daten > Tracks > Tracklog'*).

### **Modi und Fahrzeuge**

TwoNav hat 2 Navigationsmodi (*'On-Road' / 'Off-Road'*), welche über die Register des Hauptmenüs aktiviert werden können:

- Im *'Off-Road'* Modus wird eine Linie in Richtung des Zieles oder der aktivierte Track angezeigt.
- Im *'On-Road'* Modus wird die Information einer navigierbaren Straßenkarte (V-Map) genutzt, um automatisch die beste Route zum Ziel zu berechnen.

*Hinweis: Der 'On-Road' Modus ist nur verfügbar, wenn Sie eine Straßenkarte des Typs V-Map besitzen.* 

Sie können aus verschiedenen Fahrzeugtypen wählen (*'Menü > Konfiguration > Fahrzeug'*), und die Konfigurationsoptionen des Systems werden an diese angepasst (Fußgänger, Fahrrad, Auto, Boot).

### **Karten**

TwoNav öffnet automatisch die beste Karte für die aktuelle Position. Wenn Sie die Karte manuell wählen wollen, desaktivieren Sie die Funktion *'Autom. Karten öffnen'* in *'Menü > Konfiguration > Karte > Autokarte'.*

Sie können die verfügbaren Karten unter *'Menü > Daten > Karten'*  einsehen. Klicken Sie auf eine Karte, um diese zu öffnen. Klicken Sie auf das Feld auf der linken Seite, um es zu schließen. Sie können weitere Karten bei www.CompeGPS.com kaufen.

*Hinweis: Sie können auch Karten mit Hilfe der Windows bzw. Mac Software Land auf Ihr Gerät transferieren.*

# **Waypoints, Routen und Tracks**

Neben den Karten, können Sie auch weitere Referenzen nutzen, um sich besser zu orientieren: Waypoints (einzelne Positionen), Routen (eine Serie von Waypoints), Tracks (eine *'Spur'*). Sie können diese Referenzen selber anlegen oder von anderen Quellen erhalten (Freunde, spezielle Internetseiten, Event-Organisatoren, etc...).

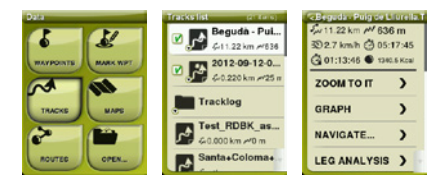

Organisieren Sie Ihre eigenen Waypoints, Routen oder Tracks über *'Menü > Daten'*. Klicken Sie auf ein Element, um dieses zu öffnen. Klicken Sie auf das Feld auf der linken Seite, um es zu schließen. Sie können die Information eines Elementes aufrufen, indem Sie auf dieses tappen und seine Eigenschaftenseite öffnen.

Auf der Eigenschaftenseite eines Elementes können Sie unter anderem seine Daten einsehen, seine Position auf der Karte anzeigen lassen oder es als Ziel der Route festlegen. Wenn ein Element weitere Elemente enthält (eine Waypointdatei enthält Waypoints), können Sie diese anzeigen und ausblenden, indem Sie auf der Liste auf das Hauptelement tappen.

Drücken Sie auf *'Page', um die Eigenschaften des Elementes oder der Liste zu verlassen.*

#### **Waypoints, Routen und Tracks anlegen**

Die einfachste Form, Waypoints, Routen oder Tracks anzulegen ist jedoch direkt über die Karte:

- 1. Drücken Sie lange auf den Punkt auf der Karte, für den Sie eine Referenz anlegen wollen und es öffnet sich das entsprechende Kontextmenü.
- 2. Wählen Sie *'Neu'* und die Art des Elementes, das Sie anlegen wollen (Waypoint, Route, Track oder Favorit).
- 3. Füllen Sie die Information zum Element aus.
- 4. Wenn Sie eine Route oder Track anlegen (Waypoints haben nur einen Punkt), wählen Sie auf der Karte den nächsten Punkt aus und fahren Sie fort. Wenn Sie fertig sind, klicken Sie auf den Button *'Edition schließen'* auf der Symbolleiste.

# **ANT+™ zubehör**

Ihr TwoNav Ultra ist ANT+™ zertifiziert und ist kompatibel mit ANT+™-Instrumenten: Herzfrequenz-Monitor, Trittfrequenz-Sensoren, Geschwindigkeits-Sensoren, Kombi-Sensoren Geschwindigkeit/Tritt für Fahrräder und Kraftmesser. Für eine Einsicht in die Liste der mit ANT+™ kompatiblen Produkte siehe bitte hier: www.thisisant.com/directory. Nachdem die Sensoren montiert wurden, folgen Sie bitten diesen Schritten, um die Information korrekt zu empfangen:

- 1. Öffnen Sie die *'Datenanzeige'* ( *'Page'* Taste)
- 2. Drücken Sie lang auf das Datenfeld, welches Sie aktivieren wollen (z.B. *'Herzfrequenz'*).
- 3. Wählen Sie '*Aktivieren FC / Cad / VeS'*. Danach sucht TwoNav das Signal des Sensors und zeigt dieses an, soweit es vorhanden ist. Die Daten werden zusammen mit jedem Punkt des Tracks gespeichert.

# **Arbeit am PC**

Land ist die ideale PC / Mac Software, um Karten, Waypoints, Routen und Tracks direkt am PC zu bearbeiten.

Nach der Installation brauchen Sie nur noch das GPS Gerät an den PC anzuschließen und Land erkennt automatisch das Gerät und zeigt es im Datenbaum an.

Mit Land können Sie:

- Ihre vergangenen Ausflüge bis ins letzte Detail analysieren.
- Daten für ausstehende Ausflüge vorbereiten (Karten, Waypoints, Routen und Tracks) und diese an das GPS Gerät übertragen.
- Ihre Tracks über soziale Netzwerke teilen (Facebook, Twitter...)
- Land mit ihrem GPS Gerät synchronisieren, um alle neu gespeicherten Tracks ihrer Ausflüge auch auf dem PC zu speichern.
- Die Software Ihres GPS Gerätes aktualisieren.
- Mögliche Konfigurationsprobleme Ihres GPS Gerätes beheben.

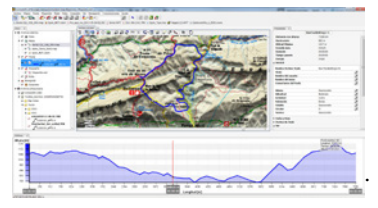

*Hinweis: www.CompeGPS.com herunterladen. Die kostenlose Basisversion ermöglicht Ihnen, einfache Funktionen zu benutzen (Datenübertragung zwischen dem PC und dem Gerät, Ansicht einer limitierten Anzahl von Elementen, Abfrage der Eigenschaften dieser Elemente...) Die fortgeschrittenen Funktionen werden erst nach Kauf der Lizenz für die Vollversion freigeschaltet.*

# **Wiederherstellen**

Es ist nicht empfohlen das Gerät erzwungen abzuschalten, wenn nicht unbedingt notwendig.

Eine Abschaltung des Gerätes kann erzwungen werden, indem die *'OK'* Taste 10 Sekunden lang gedrückt wird. Falls dies nicht funktioniert, kann eine Abschaltung auf unterer Ebene durch Drücken der *'Page'* und *'Up'* Tasten für etwa 7,5 Sekunden erreicht werden.

Falls Sie eine Fehlfunktion haben sollten, können Sie ein Reset der Anwendung auf ihre ursprünglichen Einstellungen erzwingen, hierzu drücken Sie gleichzeitig die *'Page'* und *'Down'* Tasten für etwa 10 Sekunden.

# **Garantie**

Die Garantiezeit beginnt am Tag der Lieferung durch COMPEGPS TEAM SL oder einen der offiziellen Händler, und sie umfasst alle materiellen Schäden oder Fabrikationsfehler, die unter normalen Nutzungsbedingungen auftreten. Im Falle einer Reklamation müssen der original Kaufbeleg und die Garantiekarte vorgelegt werden. COMPEGPS TEAM SL versichert eine Reparatur oder einen Ersatz von defekten Produkten mit Garantieanspruch innerhalb eines Rahmens, welcher dem Prinzip der Verhältnismäßigkeit entspricht. Die Garantie umfasst keine Batterien, Akkus oder andere Verbrauchsmaterialien. COMPEGPS TEAM SL übernimmt keine Garantie für die Genauigkeit des Kartenmaterials, dessen geistiges Eigentum Dritten gehört. COMPEGPS TEAM SL übernimmt keine Verantwortung mit Bezug auf die Kosten für eine Softwarekonfiguration, entfallene Gewinne, verlorene Daten oder Software, noch für Folgeschäden. Falls sich während der Reparatur herausstellt, dass der Schaden nicht durch die Garantie abgedeckt ist, teilt COMPEGPS TEAM SL dies dem Kunden mit und berechnet die Materialkosten, Arbeitsstunden und anderen Kosten der Reparatur, gemäß vorherigem Kostenvoranschlag. COMPEGPS TEAM SL übernimmt keine Garantie für Schäden und Fehler, die durch externe Einflüsse oder den Nutzer, durch Unfälle, nicht ordnungsgemäße Nutzung, Modifikationen, Erweiterungen, Nutzung nicht originaler Ersatzteile, Missbrauch, Virus, Softwarefehler, sowie unsachgemäßen Transport oder Verpackung hervorgerufen wurden. Die Garantie verfällt wenn der Fehler durch eine Wartung durch eine nicht von COMPEGPS TEAM SL dafür autorisierte Person durchgeführt wurde. Die Garantie verfällt auch, wenn das Sicherheitssiegel, die Seriennummer des Produktes oder ein Bestandteil des Produktes manipuliert, beschädigt oder unlesbar gemacht wurden.

*Hinweis: Den vollständigen Rechtshinweis finden Sie unter www.CompeGPS.com*

### **Italiano**

Grazie per aver acquistato un dispositivo TwoNav Ultra.

Oltre a questa guida rapida, potete trovare un manuale utente completo a www.TwoNav.com

L'equipe di CompeGPS dedica tutto il suo impegno per permettere che le attività come l'escursionismo, il ciclismo, trail running o il geocaching siano ogni giorno sempre più divertenti, efficienti e sicure. Le nuove estensioni si basano in gran parte sui suggerimenti apportati dagli utenti. Se desideriate condividere qualche idea, entra nel http://CompeGPS.uservoice.com

Per qualsiasi dubbio o problema riscontrato sui nostri prodotti, vi preghiamo di rivolgervi al nostro servizio clienti on-line in http://Support.CompeGPS.com

# **Il Dispositivo**

#### **Pulsante OK:**

- Pressione breve: Stato (Funzione *'OK'*: Menù interno)
- Pressione prolungata: Menù Spegnimento / Block (Se il dispositivo è spento: funzione accensione / Se il dispositivo è bloccato: funzione sblocco)

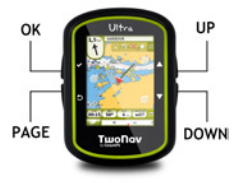

#### **Pulsante PAGE:**

- Pressione breve: Cambio pagina *'Mappa > Campo dati > Menu'*
- Pressione prolungata: Pagina strumenti

#### **Pulsanti UP / DOWN:**

- Nella mappa: Zoom+ / Zoom-
- Nelle pagine dati: Cambio pagina dati
- Nel menù: Sposta la selezione

*Nota: È possibile personalizzare le funzioni dei tasti del 'Menù > Parametri > Campi e Pulsanti > Pulsanti'.*

# **Montaggio**

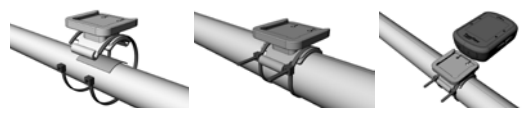

Il Dispositivo può essere montato sul manubrio della bicicletta, al polso, tenuto in mano o in tasca utilizzando la funzione *'blocco'*. Sia che si tenga il dispositivo in mano, sul polso o montato sulla bicicletta, è consigliabile utilizzare il lacciolo di sicurezza.

TwoNav Ultra può essere montato sia in posizione orizontale che in verticale. La rotazione dello schermo può essere impostata da *'Menù > Impostazioni > Display > Rotazione schermo'.*

# **Ricarica**

È possibile ricaricare la batteria collegando l'apparecchio al caricatore USB incluso nella confezione. Per allungare la vita utile della batteria, spegnere il display quando non si utilizza il dispositivo (spegnimento automatico o attivandolo in stand-by con una pressione prolungata con il tasto *'OK'* e selezionare *'Blocca'*) o diminuendo il livello della retroilluminazione. Configurare le scelte dal *'Menù > Parametri > Autonomia'*.

### **Avvertenze**

Non immergere per nessun motivo l'apparecchiatura in acqua, nemmeno quando tutti i coperchi sono ben sigillati. Evitare le vibrazioni o i movimenti bruschi mentre è collegata la porta USB, per evitare di deformare la porta USB. In questo caso la riparazione non sarebbe coperta dalla garanzia.

# **Accensione / Spegnimento / Blocco**

Per accendere il dispositivo, tieni premuto *'OK'* per qualche secondo.TwoNav automaticamente cercherà i satelliti. Quando verrà ricevuto un segnale sufficiente, l'icona di stato verrà cambiata in *'connesso',* e la tua posizione verrà segnata sulla mappa.

*Nota: Il ricevimento della posizione richiede una buona visibilità del cielo e può tardare vari minuti dopo l'accensione dell'apparecchio.*

Per spegnere il dispositivo, premere il tasto *'OK'* per qualche secondo e selezionare *'Spegnimento'*. Se selezionate *'Blocca'*, lo schermo verrà spento e i tasti non risponderanno, facendo questo sarete in grado di riporre il dispositivo in tasca impedendo azioni involontarie. Per sbloccare il premere il tasto *'OK'* per qualche secondo.

*Nota: Potete forzare lo spegnimento premendo il tasto 'OK' per 10 secondi. E' raccomandabile non forzare lo spegnimento del dispositivo, utilizzare questa funzione solo in caso di necessità.* 

# **Funzionamento**

Premere il tasto *'Page'* per accedere successivamente ai 3 principali campi: Mappa, Campo dei dati e Menu.

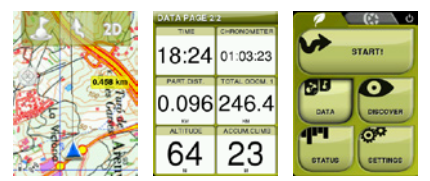

#### **Mappa**

- Scorrere la mappa utilizzando il touch screen per esplorare le aree circostanti.
- Utilizzate i pulsanti *'Up / Down'* per impostare il livello di zoom.
- Premere il tasto *'Page'* o *'Riposiziona' q*uando volete posizionarvi sulla posizone corrente.
- Premere brevemente sulla mappa in qualsiasi punto per mostrare la barra strumenti: *'Crea waypoint', 'Traccia su / Nord su', '2D / 3D'*.
- Ancora una breve pressione sulla mappa per mostrare i suggerimenti (*'Hint'*).

*Nota: La barra degli strumenti e i suggerimenti vengono nascosti automaticamente dopo 3 secondi.*

#### **Campo dati**

Scorrimento tra le differenti pagine premendo i tasti *'Up / Down'*. Potete cambiare il contenuto dei campi dati con una lunga pressione su di essi e selezionando *'Cambia questo campo'*.

#### **Menu**

Dal menù principale, potete gestire la maggior parte delle funzioni del sistema accedendo alle differenti sezioni. Premere sugli elementi del menù per attivarli o accedere ai relativi sottomenù.

Premere il tasto *'Page'* per tornare indietro.

#### **Impostazioni pagina**

Molte delle pagine (mappa, campo dati, lista tracce, proprietà...) hanno specifici strumenti di configurazione. Per esempio, scegliere la modalità di visualizzazione per la mappa, il tipo di ordine della lista waypoint o applicare il filtro per il nome per la lista tracce.

Una pressione prolungata sul tasto *'Page'* per accedere alle impostazioni della pagina.

### **Regolazione**

Da *'Menù > Parametri > Calibrazione'* accedere all'opzione strumenti per regolare la strumentazione dell'apparecchio:

- **Display:** Regolare il display se si avvertono imprecisioni durante la programmazione con il touch screen.
- **Altimetro:** Viene regolato automaticamente, per difetto.
- **Navigazione:** È importante regolare la bussola prima di ogni uscita.
- **Sensore di velocità:** Solo se si utilizza un sensore di velocità ANT+™.

# **Navigazione**

#### **Iniziazione**

Potrete iniziare la navigazione in due modi:

- *'Menù principale > Start!'*
- Tasto *'OK'* key > *'Start / Stop'*

*Nota: Le funzioni 'Start / Stop' consentono di iniziare un tragitto quando non è già iniziato. Altrimenti verrà aperto il menù 'Pausa'.*

Avrete la possibilità di selezionare 6 modalità di navigazione:

- Traccia
- Luogo (waypoint, geocache, coordinate...)
- Allenamento
- Torna indietro (ritorna alla posizione di partenza o a casa)
- Storico
- Libera (senza obiettivo)

#### **Segui indicazioni**

A seconda della modalità di navigazione selezionata, riceverete differenti indicazioni per raggiungere l'obiettivo.

- **Traccia:** La traccia per essere seguita verrà segnalata con i colori Verde e Bianco. Verrete anche avvisati se la deviazione sarà maggiore di 50m dalla traccia.
- **Luogo:** Una *'Linea guida'* verrà disegnata sulla destinazione.
- **Allenamento:** Una specifica pagina dati per ciascun allenamento verrà aperta (per tempo, distanza, calorie o *'TrackAttack™'*) Nella modalità *'TrackAttack™'*, la posizione del rivale verrà visualizzata sulla mappa. In the *'TrackAttack™'* mode, your rival's position will be marked on the map.
- **Torna indietro:** *'Punto di partenza'* e *'Casa'* sono luoghi di navigazione. *'Trackback'* è

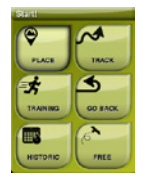

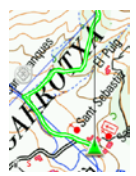

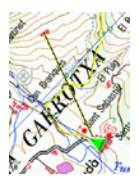

una navigazione di traccia. Le indicazionei sono le stesse di *'Luogo'* e *'Traccia'*.

- **Storico:** Le indicazioni saranno corrispondenti al tipo di elemento (luogo, traccia o allenamento).
- **Libero:** Nessuna indicazione.

In tutti i tipi di navigazione, è possibile configurare gli avvisi (deviazione dalla rotta, la frequenza cardiaca...). Accesso configurazione degli avvisi: *'Menù > Impostazioni > Avvisi'*.

*Nota: Potete esaminare il tragitto che avete realizzato aprendo le impostazioni della pagina e selezionando 'Revisione traccia'.*

#### **Pausa e Finale**

Quando il vostro obiettivo verrà raggiunto, TwoNav mostrerà un avviso e proporrà di mettere in pausa la traccia. Potete anche mettere in pausa in qualsiasi momento vorrete. Basta premere il tasto *'OK'* e selezionare '*Start / Stop'.* 

Nel menù *'Pausa'*, potrete decidere il prossimo passo del vostro tragitto:

- Continuare tragitto
- Selezionare una nuova destinazione
- Terminare il tragitto

Quando il tragitto è terminato, la revisione traccia verrà mostrata automaticamente.

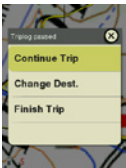

#### *'Tracklog'*

La traccia del vostro tragitto sarà salvata nella cartella *'Tracklog'*. Potrete rivedere le vostre tracce registrate dalla lista tracce (*'Menù > Dati > Tracce > Tracklog'*).

# **Modelli e veicoli**

TwoNav dispone di 2 modalità di navigazione che possono essere scelte con i tasti del menù principale (*'On-Road' / 'Off-Road'*):

• La modalità *'Off-Road'* disegna linee rette alla destinazione o evidenzia la traccia che state seguendo.

• La modalità *'On-road'* userà l'informazione della mappa delle strade (V-Map) per calcolare automaticamente il miglior percorso di destinazione.

*Nota: La modalità 'On-Road' è disponibile solo con una mappa stradale V-Map.* 

Potete selezionare tra diversi veicoli (*'Menù > Configurazione > Veicolo'*) così la configurazione di sistema verrà adattata a ciascuno di essi (pedone, bicicletta, automobile, barca).

### **Mappe**

TwoNav aprirà automaticamente la mappa migliore per la posizione attuale. Se si preferisce gestire le mappe manualmente, disattivare la funzione *'Autoaprire mappe'* del *'Menù > Parametri > Mappe > Autocarte'*.

È possibile vedere le mappe disponibili dal *'Menù > Dati > Mappe'*. Per aprire una mappa premere sulla stessa. Per chiuderla, premere sulla casella alla sinistra. È possibile acquistare le mappe sul sito www.CompeGPS.com

*Nota: È inoltre possibile trasferire le mappe dall'applicazione Windows / Mac Land.*

#### **Waypoint, percorsi e track**

Oltre alle mappe è possibile lavorare con diversi riferimenti di posizione per orientarsi: Waypoint (punti indipendenti), Percorsi (successioni di waypoint), Track (*'impronta'* di un percorso)…

Si possono ottenere questi tipi di riferimento creandoli personalmente o ricavandoli da altre fonti (amici, web di percorsi, organizzatori di eventi, ecc.). Si possono gestire i propri waypoint, percorsi e track dal *'Menù > Dati'*. Per aprire un elemento premere sul medesimo. Per chiuderlo premere sulla casella di sinistra.

Potete accedere alle informazioni di un elemento aperto cliccando su di esso, così aprirete le la finestra delle sue

proprietà. Dalla finestra delle proprietà di un elemento potete eseguire diverse operazioni (controllare la data, vedere la sua posizione sulla mappa, impostarlo come destinazione, ecc...). Se un elemento della lista ha dei sottoelementi (es un file waypoints che contiente waypoints), postete mostrarli o nasconderli dalla lista premendo l'icona dell'elemento principale.

Premere *'Page'* per uscire dalla finestra proprietà e dalla lista *'Dati'*.

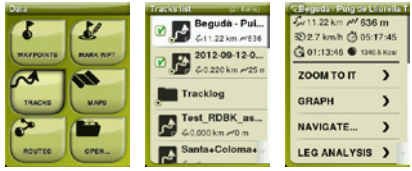

**Creazione di waypoint, percorsi e track**

Il modo più facile per creare un waypoint una rotta e una traccia è direttamente sulla mappa:

- 1. Premere in modo prolungato sul punto della mappa dove si desidera creare un riferimento, di seguito si aprirà il menù contestuale.
- 2. Selezionare *'Nuovo'* e scegliere l'elemento da creare (waypoint, percorso, track o favorito).
- 3. Riempire l'informazione di base dell'elemento.
- 4. Qualora si scelga un percorso o track (i waypoints solo hanno un punto), premere sulla mappa per creare i punti seguenti. Una volta terminato premere *'Chiudi modifica'* della barra degli strumenti.

# **Accessori ANT+™**

Il vostro TwoNav Ultra è certificato ANT+™ e compatibile con le fascie cardio, i sensori di cadenza, i sensori di velocità, i sensori combinati di cadenza e velocità e i sensori di potenza per bicicletta ANT+™. Visitate la cartella prodotto ANT+™ al sito www.thisisant.com/directory per una lista dei prodotti compatibili. Dopo aver montato i sensori, seguire i seguenti passi per ricevere le informazioni:

- 1. Aprite *'Pagina dati'* (tasto *'Page'*).
- 2. Eseguire una pressione prolungata nel campo dei dati che si desidera attivare (esempio: *'Sensore cardio'*).
- 3. Selezionare *'Attivare FC / Cad / VeS'*. Quindi TwoNav cercherà il segnale del sensore e lo mostrerà qualora sia disponibile. Anche i dati saranno salvati per ogni punto del track registrato.

### **Gestione da un computer**

Land è il software PC ideale per gestire tutte le mappe, waypoint, percorsi e track comodamente dal vostro personal computer / mac.

Dopo averlo installato, collegare il GPS al PC e Land rileverà automaticamente il dispositivo mostrando l'albero dei dati.

Da Land potrà eseguire le operazioni seguenti:

- Analizzare i dettagli delle escursioni eseguite e future.
- Preparare i dati per la prossima escursione (mappe, waypoint, percorsi e track) e inviarli al dispositivo GPS.
- Condividere i tracks nelle social network (Facebook, Twitter…)
- Sincronizzare Land con il suo GPS per scaricare tutti i nuovi track registrati nel dispositivo durante le escursioni.
- Eseguire gli aggiornamenti del software del GPS
- Riparare possibili problemi di configurazione del GPS.

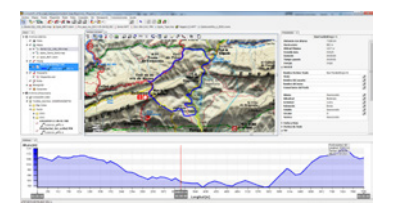

*Nota: Potete otternere l'ultima versione di Land da www.CompeGPS.com in modo basico e gratuito che permette di accedere alle funzioni più elementari di gestione (comunicazione con il GPS, apertura di un numero limitato di elementi, consultazione delle proprietà degli elementi…). Le funzioni avanzate richiedono l'acquisto di una licenza completa.*

# **Ripristino**

E' raccomandabile non forzare lo spegnimento del dispositivo se non necessario.

Tuttavia, potete forzare lo spegnimento del dispositivo premendo il tasto *'OK'* per 10 secondi. Se questo non dovesse funzionare, è possibile forzare un inferiore livello di arresto premendo i tasti *'Page'* e *'Up'* per 10 secondi.

Nel caso venissero riscontrate alcune funzioni che non lavorano correttamente, è possibile forzare un ripristino alla configurazione iniziale. Per fare questo, premere i tasti *'Page'* e *'Down'* contemporaneamente per 10 secondi.

# **Garanzia**

La garanzia del prodotto è valida dal giorno di consegna del prodotto acquistato da COMPEGPS TEAM SL o da un distributore ufficiale di COMPEGPS TEAM SL, e si riferisce a qualsiasi danno del materiale e di produzione che può verificarsi durante l'uso normale. In caso di reclamo è necessario presentare la ricevuta originale d'acquisto fornita con il prodotto. Nel caso in cui il prodotto di COMPEGPS TEAM SL, coperto da questa garanzia, presenti dei problemi, COMPEGPS TEAM SL assicura la riparazione o la sostituzione, nel contesto del principio della proporzionalità. Questa garanzia non copre le pile, le batterie e altri prodotti di consumo. COMPEGPS TEAM SL non garantisce l'esattezza del materiale cartografico la cui proprietà intellettuale è di terze persone. COMPEGPS TEAM SL non assume la responsabilità dei costi di una configurazione del software, di perdite economiche, perdita di dati o del software, né di altri danni consequenziali ivi derivanti. Se durante la riparazione errore emergesse un guasto non coperto dalla garanzia, COMPEGPS TEAM SL si riserva il diritto di fatturare al cliente le spese sostenute per la riparazione relative al materiale, alla manodopera e ad altre spese, dopo aver presentato un preventivo. COMPEGPS TEAM SL non assume la garanzia di problemi e danni verificati da influenze esterne o dallo stesso utente, danni accidentali, uso non adeguato, così come le modifiche, le riforme, gli ampliamenti, l'uso di pezzi provenienti da altri fabbricanti, disattenzione, virus o errori

di software, trasporto o imballaggio inadeguato. La garanzia si estingue nel caso in cui il problema del prodotto è stato provocato da manutenzione o riparazione eseguite dal personale non appartenente a COMPEGPS TEAM SL o dal servizio tecnico autorizzato da COMPEGPS TEAM SL per questo prodotto. La garanzia termina anche se gli adesivi, le fascette di garanzia, o i numeri di serie del prodotto o di una parte integrante del medesimo siano stati modificati, manipolati, o danneggiati in modo tale da renderli illeggibili.

*Nota: Si prega di consultare tutte le condizioni legali su www.CompeGPS.com*

# **Português**

Obrigado por adquirir um dispositivo TwoNav Ultra.

Além deste guia rápido, pode encontrar um completo manual em www.TwoNav.com

A equipa CompeGPS dedica todo o seu esforço para fazer com que actividades como o pedestrianismo, o ciclismo, o trail running e o geocaching fiquem cada dia mais divertidas, eficientes e seguras.

Os novos desenvolvimentos baseiam-se em grande parte nas sugestões enviadas pelos utilizadores como você. Se desejar partilhar alguma ideia connosco pode fazê-lo no nosso sítio web http://CompeGPS.uservoice.com

Se tem alguma dúvida ou problema num dos nossos produtos, queira por favor contactar-nos através do nosso serviço de suporte online em: http://Support.CompeGPS.com

# **O dispositivo**

#### **Tecla OK:**

- Pressão breve: Estado (função *'OK'* nos menus)
- Pressão longa: Menu desligado / bloqueado (Liga o aparelho se estiver desligado / Desbloqueia o aparelho se estiver bloqueado)

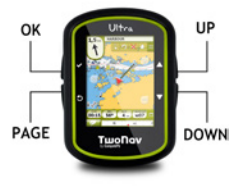

#### **Tecla PAGE:**

- Pressão breve: Mudar página *'Mapa > Campos de dados > Menu'*
- Pressão longa: Ferramentas da página

#### **Teclas UP / DOWN:**

- No mapa: Zoom+ / Zoom-
- Nas páginas de dados: Mudar página de dados
- No menu: Mover a seleção

*Nota: Pode personalizar as funções das teclas em 'Menu > Configuração > Campos e Botões > Teclas'.*

### **Montagem**

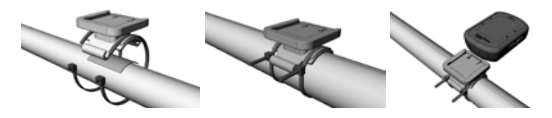

Pode montar o aparelho no guiador ou na haste da bicicleta, no seu pulso, levá-lo na mão ou metê-lo dentro de qualquer bolso, neste caso deverá utilizar a função bloqueio. Se levar o aparelho na mão, no pulso ou montado na bicicleta, recomendamos a utilização da correia de segurança.

TwoNav Ultra pode-se montar tanto em posição horizontal como vertical. Pode selecionar o grau de rotação do ecrã em *'Menu > Configuração > Visualização > Rotação do Ecrã'.*

### **Recarga**

Pode recarregar a bateria ligando o aparelho ao carregador USB incluído na caixa. Ponde prolongar a durabilidade da bateria desligando o ecrã quando não o estiver a utilizar (desligar automático ou activando o modo espera, efectuando pressão longa na tecla *'OK'* e selecionando *'Bloquear')* ou diminuindo o nível da retroiluminação. Configure as opções como desejar em *'Menu > Definir > Autonomia'.*

# **Cuidados**

Nunca mergulhe o aparelho na água, nem sequer quando todas as entradas estiverem bem seladas. Evite movimentos bruscos ou vibrações enquanto a porta está conectada. Você pode danificar a porta USB, cujo reparo está fora da garantia.

# **Ligado / Desligado / Bloqueado**

Pressione prolongadamente o botão *'OK'* para ligar o aparelho. O TwoNav iniciará automaticamente a procura de satélites. Quando disposer de sinal suficiente, o ícone de estado surgirá como *'ligado',* e marcará sua posição sobre o mapa.

*Nota: A recepção de posição requere boa visibilidade de céu e pode levar vários minutos depois de ligado o dispositivo.*

Para desligar o aparelho, pressione prolongadamente o tecla *'OK'* e selecione *'Desligar'*. Se selecionar *'bloquear'*, o ecrã será desligado e os botões não responderão. Assim poderá guardar o aparelho num bolso sem que se realizem ações não desejadas. Volte a pressionar prolongadamente *'OK'* para desbloquear o aparelho.

*Nota: Pode forçar o encerramento do dispositivo mantendo presionado o Botão 'OK' durante 10 segundos. Não force o encerramento se este não for imprescindível.* 

# **Operação**

Pressione o botão *'Page'* para aceder sucessivamente aos 3 espaços principais: Mapa, Campos de dados, Menu.

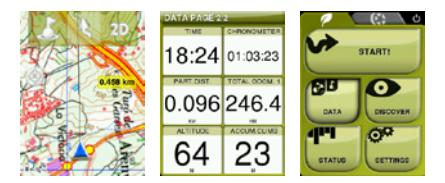

#### **Mapa**

- Arraste o mapa utilizando o ecrã táctil para explorar os arredores.
- Utilize as teclas *'Up / Down'* para ajustar o nível de zoom
- Quando deseje recentrar a sua posição, pressione a tecla *'Page'* ou o botão *'recentrado'*
- Faça uma breve pressão sobre o mapa para mostrar a barra de ferramentas: *'Marcar waypoint', '2D / 3D', 'Track para cima / Norte para cima'*.
- Pressionando brevemente de novo em qualquer parte do mapa obterá a informação do *'hint'*.

*Nota: A barra de ferramentas e o 'hint' ocultam-se automaticamente passados 3 segundos.*

#### **Campos de dados**

Alterne entre as distintas páginas pressionando as teclas *'Up / Down'.* Pode mudar o conteúdo de um campo de dados pressionando prolongadamente nele e selecionando *'Mudar este campo'.*

#### **Menu**

No menu principal pode gerir a maioria das funções do sistema acedendo às diferentes secções. Pressione sobre os elementos de menu para activá-los ou aceder ao seu submenu. Pressione a tecla *'Page'* para voltar atrás.

#### **Ferramentas de página**

Muitas das páginas da aplicação (mapa, campos de dados, lista de tracks, propiedades…) dispõem de ferramentas específicas para a sua configuração. Por exemplo: selecionar o modo de visualização da janela de mapa, o tipo de ordenação da lista de waypoints, ou aplicar um filtro por nome na lista de tracks.

Pressione prolongadamente o botão *'Page*' para abrir as ferramentas da página.

# **Calibração**

Em *'Menu > Definir > Calibração'* pode aceder às ferramentas para ajustar os instrumentos do aparelho:

- **Ecrã:** Calibre o ecrã se nota imprecisões ao trabalhar com o ecrã táctil.
- **Altímetro:** Por defeito calibra-se automaticamente
- **Rumo:** É importante calibrar a bússola antes de cada saída.
- **Sensor de velocidade:** Somente se você usar um sensor ANT+™ velocidade.

# **Em marcha!**

#### **Iniciar**

Pode iniciar uma saída basicamente de 2 modos distintos:

- *'Menu principal > Iniciar!'*
- Botão *'OK'* > *'Start / Stop'*

*Nota: A função 'Start / Stop' só oferecerá iniciar uma saída quando este não está em marcha. Caso contrário abrirá o menu de 'Pausa'.*

Poderá escolher entre 6 tipos de navegação:

- Track
- Lugar (waypoint, geocache, coordenadas...)
- Treino
- De regresso (ponto de partida ou a casa)
- Histórico
- Livre (sem objetivo)

#### **Seguir as indicações**

Dependendo do tipo de navegação selecionado, receberá diferentes indicacões para atingir o seu objetivo.

- **Track:** O track a seguir será apresentado de cor verde e branco. Também, será avisado se se afastar mais 50m do track.
- **Lugar:** *'Linha guía'* até ao destino.
- **Treino:** Será aberta uma página de dados específicos para o tipo de treino selecionado (por tempo, distância, calorias ou *'TrackAttack™'*). Em modo *'TrackAttack™'* será marcada a posición do rival sobre o mapa.
- **De volta:** *'Ponto de partida'* e *'Casa'* são navegações de lugar. *'Trackback'* é uma navegação de track. As indicações são as mesmas que para *'lugar'* e *'track'*.
- **Histórico:** As indicações serão as correspondentes ao tipo de elemento (lugar, track ou treino).
- **Livre:** Sen indicações sobre objetivos.

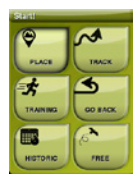

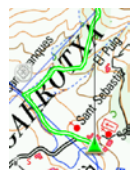

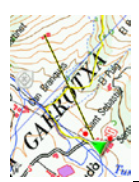

Em todos os tipos de navegação, pode configurar alertas que o avisam de distintos acontecimentos (desvio da rota, velocidade, frequência cardíaca…). Aceda à configuração de alertas em *'Menu > Configuração > Alertas'.*

*Nota: Pode rever o trajeto realizado até ao momento abrindo as ferramentas de página e selecionando 'Revisão da saída'.*

#### **Pausa e finalização**

Quando atingir o seu objetivo, TwoNav o avisará e proporá uma pausa à saída. Também pode fazer uma pausa em qualquer momento, pressionando a tecla *'OK'* e selecionando *'Start / Stop'*.

Uma vez no menu de pausa, poderá decidir o próximo passo na sua saída:

- Continuar a saída
- Selecionar um novo destino
- Finalizar a saída

Ao finalizar a saída aparecerá automaticamente um resumo da saída realizada.

#### **Gravação de track (***'Tracklog'***)**

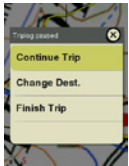

O track (*'pegada'*) do seu percurso será gravado na pasta *'Tracklog'*. Pode rever os seus tracks gravados na lista de tracks (*'Menu > Dados > Tracks > Tracklog*).

### **Modos e veículos**

TwoNav tem 2 modos de navegação que podem ser seleccionados com os tabs do menu principal (*'On-Road' / 'Off-Road'*):

- O modo *'Off-Road'* traçará una linha reta até ao lugar destino, ou realçará o track que se esteja seguindo.
- O modo *'On-Road'* utilizará a informação do mapa roteável de estradas (V-Map) para calcular automaticamente a melhor rota ao destino.

*Nota: O modo 'On-Road' só está disponível se dispõe de um mapa de estradas V-Map.* 

Também pode escolher entre vários veículos (*'Menu > Configuração > Veículo'*), adaptando-se a configuração do sistema a cada um deles (Peão, bicicleta, carro, barco).

### **Mapas**

TwoNav abrirá automaticamente o melhor mapa para a sua posição actual. Se prefere gerir seus mapas manualmente, desactive a função *'Auto. Abrir mapas'* em '*Menu > Definir > Mapa > Automapa'*.

Pode ver os mapas disponíveis em *'Menu > Dados > Mapas'*. Para abrir um mapa pressione sobre o mesmo. Para fechar pressione na caixa que se encontra à esquerda. Pode adquirir mais mapas em www.CompeGPS.com

*Nota: Também pode transferir mapas a partir da aplicação do Windows / Mac Land.*

### **Waypoints, rotas e tracks**

Além dos mapas, pode trabalhar com diferentes referências de posição para orientar-se: Waypoints (pontos independentes), Rotas (sucessão de waypoints), Tracks (*'pegada'* de um itinerário)…

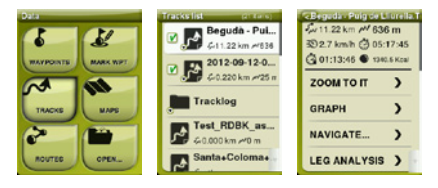

Pode obter este tipo de referências, criando-as você mesmo ou de outras fontes (amigos, internet, organizadores de eventos, etc). Gira seus próprios waypoints, rotas e tracks em *'Menu > Dados'*. Para abrir um elemento pressione sobre o mesmo. Para fechálo pressione sobre sobre a caixa à esquerda. Pode aceder à informação de um elemento aberto pulsando sobre o mesmo para abrir a janela de propiedades. Na janela de propiedades de um elemento pode realizar distintas operacões (consultar dados, ver sua localização sobre o mapa, estabelecer como destino, etc.). Se um elemento da lista tem sub elementos (p.ex. um arquivo de waypoints contém waypoints), pode mostrá-los ou ocultar da lista pressionando sobre o ícone do elemento principal.

Pressiona *'Page'* para sair das propiedades de um elemento ou da lista.

#### **Criação de waypoints, rotas e tracks**

A maneira mais fácil de se criar waypoints, rotas e tracks é diretamente sobre o mapa:

- 1. Pressione prolongadamente sobre o ponto do mapa onde deseja criar uma referência, na continuação abrirá o menu contextual.
- 2. Seleccione *'Novo'* e escolha o tipo de elemento que deseja criar (waypoint, rota, track ou favorito).
- 3. Introduza a informação básica do elemento.
- 4. Se escolheu criar uma rota ou track (os waypoints só têm um ponto), pressione sobre o mapa para criar os seguintes pontos. Quando tiver finalizado pressione o botão *'Fechar edição'* na barra de ferramentas.

# **Acessórios ANT+™**

O TwoNav dispõe de certificado ANT+™, compatível com diversos sensores ANT+™ tais como: monitores de frequência cardíaca, sensores de cadência para bicicleta, sensores de velocidade, sensores combinados velocidade/cadência para bicicleta e medidores de potência. Para ver uma lista de produtos compatíveis visite o directório de produtos ANT+™ em www.thisisant.com. Depois de os sensores estarem montados, siga estes passos para poder receber informação dos mesmos:

- 1. Abra *'Página de dados'* (botão *'Page'*).
- 2. Execute uma pressão longa no campo de dados que deseja activa (p.ex. *'frequência cardíaca'*).
- 3. Seleccione '*Activar FC / Cad / VeS'*. Depois o TwoNav irá procurar sinal do sensor e mostrará se este se encontra disponível. Os dados serão guardados em conjunto com o ponto de track.

# **Gestão a partir do computador**

Land é o software de PC e Mac ideal para gerir todos os seus mapas, waypoints, rotas e tracks comodamente a partir do seu computador pessoal. Depois de instalá-lo, basta somente ligar o GPS ao PC e Land detectará automaticamente o dispositivo e mostrá-lo-à na árvore de dados.

No Land poderá realizar as seguintes operações:

- Analisar com todo o luxo os detalhes das suas saídas passadas e futuras.
- Preparar os dados para a próxima saída (mapas, waypoints, rotas y tracks) e enviá-los para o dispositivo GPS.
- Compartilhar seus tracks nas redes sociais (Facebook, Twitter…)
- Sincronizar Land com seu GPS para que descarregue todos os tracks novos que tenham sido gravados no dispositivo durante as suas saídas.
- Realizar actualizações do software do seu GPS.
- Reparar possíveis desconfigurações do GPS.

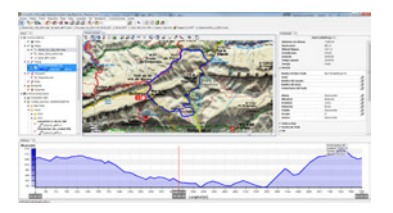

*Nota: Pode obter a última versão de Land em* 

*www.CompeGPS.com que lhe permitem aceder às funções mais elementares de gestão (comunicação com o GPS, abertura de um número limitado de elementos, consulta das propriedades dos elementos...). As funções avançadas requerem a compra de uma licença completa.*

### **Restaurar**

Recomenda-se para não forçar o encerramento do dispositivo, a menos que seja necessário.

Pode forçar o encerramento do dispositivo pressionando a tecla *'OK'* por 10 segundos. Caso não funcione, poderá forçar com um encerramento de nível inferior pressionando *'Page'* e *'Up'* por 7.5 segundos.

No caso de detectar uma função que não funciona corretamente, poderá forçar uma reinicialização do software de configuração

inicial. Para isso, pressione as teclas *'Page'* e *'Down'* juntas por 10 segundos.

# **Garantia**

A garantia do produto começa a contar do dia da entrega do produto adquirido à COMPEGPS TEAM SL ou a um distribuidor oficial da COMPEGPS TEAM SL, e refere-se o todo tipo de danos de material e de produção que possam surgir durante o uso normal. Em caso de reclamação será necessário apresentar o original do comprovativo de compra que acompanha o produto. No caso de surgir uma falha no seu produto COMPEGPS TEAM SL coberto por esta garantia, a COMPEGPS TEAM SL assegura a sua reparação ou sustitução, sob o principio da proporcionalidade. Esta garantia não cobre pilhas, baterias e outros consumíveis. A COMPEGPS TEAM SL no garante a exactidão do material cartográfico cuja propriedade intelectual é de terceiros. A COMPEGPS TEAM SL não assume a responsabilidade dos custos de uma configuração de software, perdas de rendimentos, perda de dados ou de software, nem por outros quaisquer danos consequentes. Se durante a reparação comprovar-se que se trata de uma falha não coberta pela garantia, a COMPEGPS TEAM SL reservar-se-à ao direito de facturar ao cliente os gastos originados pela reparação do material em questão, trabalho e outros gastos, depois de apresentar um orçamento. A COMPEGPS TEAM SL não assume a garantia de falhas e danos originados por influências externas ou do próprio utilizador, danos acidentais, uso inadequado, assim como modificações, reformas, ampliações, uso de peças procedentes de outros fabricantes, descuido, vírus ou erros de software, transporte inadequado ou embalagem inadequada. A garantia termina no caso em que a falha do produto tenha ocorrido durante uma manutenção ou uma reparação efectuadas por pessoal alheio à COMPEGPS TEAM SL ou do serviço técnico autorizado por COMPEGPS TEAM SL para este produto. A garantia também cessa se os adesivos, selos de garantia, ou números de série do produto ou de uma parte integrante do mesmo tenham sido modificados, manipulados, ou danificados de modo que sejam ilegíveis.

*Nota: Consulte a totalidade das condições legais en www.CompeGPS.com*

# **Nederlands**

Dank u voor de aankoop van een TwoNav Ultra toestel.

Behalve deze snelgids vindt u ook een complete gebruikershandleiding op www.TwoNav.com

Het CompeGPS team zorgt ervoor dat activiteiten zoals wandelen, fietsen of trail running elke dag leuker, efficiënter en veiliger worden.

Nieuwe ontwikkelingen zijn grotendeels gebaseerd op suggesties van gebruikers zoals u. Indien u een idee met ons wenst te delen, kunt u dit doen via onze website http://CompeGPS.uservoice.com

Indien u twijfels of problemen heeft met onze producten, gelieve dan contact op te nemen met onze online hulplijn op http://Support.CompeGPS.com

# **Het toestel**

#### **OK toets:**

- Kort drukken: Status (*'OK'* functie in de menu's)
- Lang drukken: Menu uitschakelen / blokkeren (Schakelt het toestel in als het uitgeschakeld is / Deblokkeert het toestel als het geblokkeerd is)

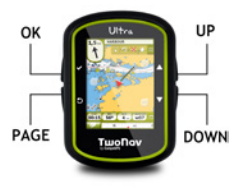

#### **PAGE toets:**

- Kort drukken: Page veranderen *'Kaart > Gegevensvelden > Menu'*
- Lang drukken: Page tools

#### **UP / DOWN toetsen:**

- Op de kaart: Zoom+ / Zoom-
- Op gegevenspagina's: Gegevenspagina veranderen
- In het menu: Selectie verplaatsen

*Opmerking: U kunt de functies van de toetsen naar eigen voorkeur aanpassen via 'Menu > Instellingen > Velden en Knoppen > Toetsen'.*

### **Montage**

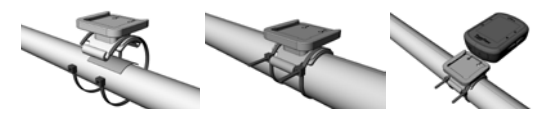

U kunt het toestel op het stuur of de stuurvoorbouw van de fiets monteren, aan uw pols dragen, in de hand houden of zelfs in gelijk welke zak steken door gebruik te maken van de functie *'blokkeren'*. U wordt aangeraden de veiligheidsriem te gebruiken, zowel als u het toestel in de hand houdt, aan de pols draagt als op de fiets monteert.

TwoNav Ultra kan horizontaal of verticaal gemonteerd worden. U kunt de rotatiegraad van het scherm selecteren via *'Menu > Instellingen > Weergave > Rotatie Scherm'.*

# **Opladen**

U kunt de batterij opladen door het toestel aan te sluiten op de USB-lader die meegeleverd is in de doos. U kunt de levensduur van de batterij verlengen door het scherm te doven als u het toestel niet gebruikt (automatisch doven of de wachtmodus activeren door lang te drukken op de *'OK'* toets en *'Blokkeren'* selecteren) of het niveau van het achtergrondlicht te verminderen. Stel de opties naar wens in via *'Menu > Instellingen > Autonomie'.*

### **Onderhoud**

Dompel het toestel nooit onder in water, zelfs niet als de deksels goed gesloten zijn. Vermijd trillingen of bruuske bewegingen terwijl de USB-poort aangesloten is. Dit kan de USB-poort vervormen. De reparatie ervan wordt niet gedekt door de garantie.

### **Inschakelen / Uitschakelen / Blokkeren**

Druk lang op de *'OK'* toets om het toestel in te schakelen.

TwoNav begint automatisch naar satellieten te zoeken. Als er voldoende signaal is, verschijnt het statusicoon als *'verbonden'*  en wordt uw positie op de kaart aangeduid.

*Opmerking: De positieontvangst vereist een goede zichtbaarheid van de hemel en dit kan enkele minuten in beslag nemen nadat het toestel ingeschakeld is.*

Om het toestel uit te schakelen drukt u lang op de *'OK'* toets en selecteert u *'Uitschakelen'*. Indien u *'Blokkeren'* selecteert, dooft het scherm en werken de knoppen niet. Op die manier kunt u het toestel in een zak bewaren zonder dat ongewenste handelingen uitgevoerd worden. Druk opnieuw lang op de *'OK'* toets om het toestel te deblokkeren.

*Opmerking: U kunt het uitschakelen van het toestel forceren door de 'OK' toets gedurende 10 seconden ingedrukt te houden. Forceer het uitschakelen niet als het niet nodig is.*

# **Werking**

Druk op de *'Page'* toets om achtereenvolgens naar de 3 hoofdfuncties te gaan: Kaart, Gegevensvelden, Menu.

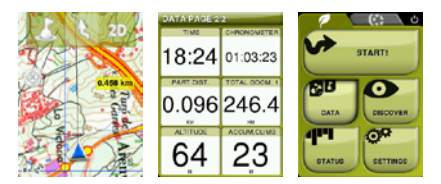

#### **Kaart**

- Sleep de kaart met behulp van het aanraakscherm om de omgeving te verkennen.
- Gebruik de *'Up / Down'* toetsen om het niveau van de zoom in te stellen.
- Als u opnieuw op uw positie wenst te centreren, druk op de *'Page'* toets of op de *'Opnieuw centreren'* toets.
- Druk kort op de kaart om de werkbalk te tonen: *'Waypoint markeren', '2D / 3D', 'Track up / North up'.*

• Door opnieuw kort waar dan ook op de kaart te drukken ontvangt u *'Hint'* informatie.

*Opmerking: De werkbalk en de 'hint' verdwijnen automatisch na 3 seconden.*

#### **Gegevensvelden**

Wissel af tussen de verschillende pagina's door op de *'Up / Down'* toetsen te drukken. U kunt de inhoud van een gegevensveld wijzigen door er lang op te drukken en *'Dit veld wijzigen'* te selecteren.

#### **Menu**

Vanuit het hoofdmenu kunt u de meeste systeemfuncties beheren door naar de verschillende secties te gaan. Druk op de elementen van het menu om ze te activeren of naar het submenu te gaan. Druk op de *'Page'* toets om achteruit te gaan.

#### **Page tool**

Tal van applicatiepagina's (kaart, gegevensvelden, tracklijst, eigenschappen…) beschikken over specifieke tools voor de instelling. Bijvoorbeeld: selectie van de weergavemodus van het kaartvenster, het soort volgorde van de lijst van waypoints, of toepassing van een filter per naam op de tracklijst.

Druk lang op de *'Page'* knop om de page tools te openen.

### **Kalibratie**

Via *'Menu > Instellingen > Kalibratie'* hebt u toegang tot de instelling van de instrumenten van het toestel:

- **Scherm:** kalibreer het scherm als u onnauwkeurigheden opmerkt bij het gebruik van het aanraakscherm.
- **Hoogtemeter:** De barometrische hoogtemeter wordt automatisch gekalibreerd.
- **Koers:** Het is belangrijk het kompas vóór elke trip te kalibreren.

• **Snelheidssensor:** Alleen bij gebruik van ANT+™ snelheidssensor.

# **In beweging!**

#### **Aanvangen**

U kunt een trip starten vanuit 2 verschillende modi:

- *'Hoofdmenu > Aanvangen!'*
- *'OK'* toets > *'Start / Stop'*

*Opmerking: Met de functie 'Start / Stop' kunt u enkel een trip aanvangen wanneer deze nog niet in beweging is. Anders gaat het 'Pauze' menu open.*

U kunt 6 soorten navigatie kiezen:

- Track
- Plaats (waypoint, geocache, coördinaten...)
- Training
- Terugkeer (terug naar het vertrekpunt van de trip of naar huis)
- Geschiedenis
- Vrij (zonder doel)

#### **De aanwijzingen volgen**

In functie van het type geselecteerde navigatie ontvangt u verschillende aanwijzingen om uw doel te bereiken.

- **Track:** De te volgen track wordt groen en wit gemarkeerd. U wordt bovendien gewaarschuwd als u meer dan 50m van de track afwijkt.
- **Plaats:** Er wordt een *'lijn'* tot de bestemming getraceerd.
- **Training:** Een specifieke gegevenspagina gaat open voor de soort geselecteerde training (per tijd, afstand, calorieën of *'TrackAttack™'*). In de *'TrackAttack™'* modus wordt de positie van de tegenstander op de kaart aangeduid.

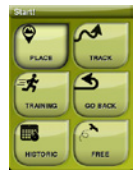

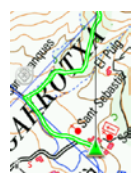

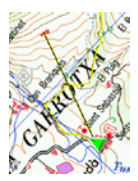

- **Terugkeer:** *'Punt van de trip'* en *'Thuis'* zijn plaatsnavigaties. *'Trackback'* is een tracknavigatie. De aanwijzingen zijn dezelfde als voor *'plaats'* en *'track'.*
- **Geschiedenis:** De aanwijzingen komen overeen met het soort element (plaats, track of training).
- **Vrij:** Zonder aanduidingen over doelstellingen**.**

In alle soorten navigatie kunt u alarmen instellen die u van verschillende voorvallen in kennis stellen (afwijking van de route, snelheidsbereik, hartslagfrequentie…). Ga naar de alarminstellingen via *'Menu > Instellingen > Alarmen'.*

*Opmerking: U kunt het tot nog toe uitgevoerd traject herzien door de page tools te openen en 'Revisie van de trip' te selecteren.*

#### **Onderbreken en beëindigen**

Als u uw doel bereikt wordt u door TwoNav gewaarschuwd en wordt voorgesteld de trip te onderbreken. U kunt de trip ook altijd onderbreken door op de *'OK'* toets te drukken en *'Start / Stop*' te selecteren.

Zodra u in het pauze menu bent, kunt u de volgende stap van uw trip beslissen:

- De trip vervolgen
- Een nieuwe bestemming selecteren
- De trip beëindigen

Bij het beëindigen van de trip wordt automatisch een revisie van de uitgevoerde trip getoond.

#### **Trackregistratie (***'Tracklog'***)**

De track ('*spoor'*) van uw trip wordt geregistreerd in de *'Tracklog'*  map. U kunt uw geregistreerde tracks via de tracklijst herzien *('Menu > Gegevens > Tracks > Tracklog').*

# **Modi en voertuigen**

TwoNav heeft 2 navigatiemodi (*'On-Road' / 'Off-Road'*) die geselecteerd kunnen worden met de tabbladen van het hoofdmenu:

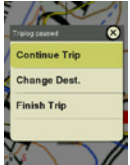

- De *'Off-Road'* modus traceert een rechte lijn tot de plaats van bestemming of benadrukt de track die u volgt.
- De *'On-Road'* modus gebruikt de informatie van de wegenkaart (V-Map) om automatisch de beste route naar bestemming te berekenen.

*Opmerking: De 'On-Road' modus is enkel beschikbaar als u over een V-Map wegenkaart beschikt.*

U kunt ook uit verschillende voertuigen kiezen (*'Menu > Instellingen > Voertuig'*), door de instellingen van het systeem aan ieder van hen aan te passen (Voetganger, fiets, auto, boot).

### **Kaarten**

TwoNav opent automatisch de beste kaart voor uw huidige positie. Indien u verkiest uw kaarten manueel te beheren, deactiveert u de functie *'Auto. Kaarten openen'* in *'Menu > Instellingen > Kaart > Autokaart'.*

U kunt de beschikbare kaarten zien via *'Menu > Gegevens > Kaarten'*. Om een kaart te openen drukt u erop. Om ze te sluiten drukt u op het vakje aan de linkerkant. U kunt meer kaarten kopen via www.CompeGPS.com

*Opmerking: U kunt ook kaarten van de Windows / Mac Land applicatie overbrengen.*

### **Waypoints, routes en tracks**

Naast de kaarten, kunt u ook werken met verschillende positiereferenties om zich te oriënteren: Waypoints (onafhankelijke punten), Routes (opvolging van waypoints), Tracks (*'spoor'* van een route)…

U kunt dit soort referenties verkrijgen door ze zelf te creëren of van andere bronnen (vrienden, webs met routes, organisatoren van evenementen, enz.). Beheer uw eigen waypoints, routes en tracks via *'Menu > Gegevens'*. Druk op een element om het te openen. Om het te sluiten drukt u op het vakje aan de linkerkant. U hebt toegang tot de informatie van een open element door erop te drukken om uw venster met eigenschappen te openen.

Vanuit het venster met eigenschappen van een element kunt u verschillende operaties uitvoeren (gegevens raadplegen, uw positie op de kaart zien, als bestemming bepalen, enz.). Indien een element van de lijst subelementen heeft (vb. een waypoints bestand bevat waypoints), kunt u deze tonen of verbergen in de lijst door op het icoon van het hoofdelement te drukken.

Druk op de *'Page'* toets om de eigenschappen van een element of van de lijst te verlaten.

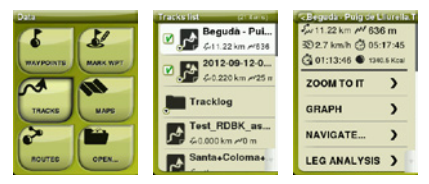

#### **Creatie van waypoints, routes en tracks**

De eenvoudigste manier om waypoints, routes en tracks te creëren is direct op de kaart:

- 1. Druk lang op het punt van de kaart waar u een referentie wenst te creëren, vervolgens gaat een contextueel menu open.
- 2. Selecteer *'Nieuw'* en kies het soort element dat u wenst te creëren (waypoint, route, track of favoriet).
- 3. Vul de basisinformatie van het element in.
- 4. Als u gekozen hebt een route of track te creëren (de waypoints hebben enkel een punt), druk op de kaart om de volgende punten te creëren. Druk als u klaar bent op de toets
	- *'Bewerking sluiten'* van de werkbalk.

# **ANT+™ accessoires**

Uw TwoNav Utra is ANT+™ gecertificeerd en compatibel met ANT+™ hartslagmeters, fietscadanssensoren, fietssnelheidsensoren, fietssnelheid/cadans combosensoren, en fietskrachtmeters. Bezoek de ANT+™ Productenlijst op www.thisisant.com/directory voor een lijst met compatibele producten. Zodra de sensoren fiets gemonteerd zijn, volgt u deze stappen om informatie te ontvangen:
- 1. Open *'Gegevenspagina'* ('*Page'* toets).
- 2. Druk lang op het gegevensveld dat u wenst te activeren (vb. *'hartslagfrequentie'*).
- 3. Selecteer *'Activeren FC / Cad / VeS'*. TwoNav zoekt dan het signaal van de sensor en toont het als het beschikbaar is. De gegevens worden ook opgeslagen voor elk geregistreerd track punt.

#### **Beheer vanuit een computer**

Land is de ideale PC en Mac software om al uw kaarten, waypoints, routes en tracks vanuit uw PC te beheren.

Na de installatie dient u enkel de GPS aan te sluiten op de PC en Land detecteert het toestel automatisch en toont het op de gegevensboom.

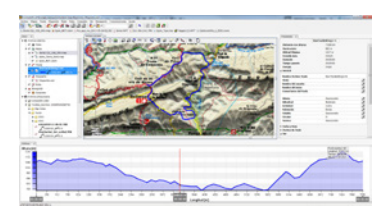

Vanuit Land kunt u de volgende operaties uitvoeren:

- Gedetailleerd analyseren van al uw vorige en toekomstige routes.
- Voorbereiden van de gegevens voor de volgende route (kaarten, waypoints, routes en tracks) en naar de GPS sturen.
- Delen van uw tracks op de sociale netwerken (Facebook, Twitter…)
- Synchroniseren van Land met uw GPS opdat alle nieuwe tracks die u opgenomen heeft op het toestel tijdens uw routes gedownload worden.
- Uitvoeren van software actualisering van uw GPS.
- Herstellen van mogelijke de instellingen van de GPS.

*Opmerking: U kunt de laatste versie van Land verkrijgen via www.CompeGPS.com in een gratis elementaire modus die toegang biedt tot de meest elementaire beheersfuncties (communicatie met de GPS, opening van een beperkt aantal elementen, raadpleging van eigenschappen van elementen...). De geavanceerde functies vereisen de aankoop van een complete licentie.*

### **Restaureren**

U wordt aangeraden het uitschakelen van het toestel niet te forceren, tenzij het noodzakelijk is.

U kunt het toestel dwingen om uit te schakelen door gedurende 10 seconden op de *'OK'* toets te drukken. Als dat niet werkt, kunt u een het toestel dwingen om uit te schakelen op een lager niveau door gedurende 7.5 seconden op *'Page'* en *'Up'* te drukken.

Ontdekt u een functie die niet goed werkt, dan kunt u de software resetten naar de standaardinstellingen. Druk daarvoor gedurende 10 seconden tegelijkertijd op de '*Page'* en *'Down'* toetsen.

# **Garantíe**

De productgarantie begint te tellen vanaf de dag van levering van het product dat werd gekocht van COMPEGPS TEAM SL of van een officiële verdeler van COMPEGPS TEAM SL, en heeft betrekking op alle soorten schade op het gebied van materiaal en productie die kan optreden tijdens het normale gebruik. In geval van een schadeclaim dient u het originele aankoopticket van het product over te leggen. Ingeval er een defect optreedt in het COMPEGPS TEAM SL product dat door deze garantie gedekt wordt, verzekert COMPEGPS TEAM SL de reparatie of vervanging ervan in het kader van het evenredigheidsbeginsel. Deze garantie dekt geen batterijen en andere benodigdheden. COMPEGPS TEAM SL garandeert in geen geval de nauwkeurigheid van het cartografisch materiaal waarvan de intellectuele eigendom tot derden behoort. COMPEGPS TEAM SL aanvaardt geen verantwoordelijkheid voor de onkosten van software-instellingen, inkomensverlies,

gegevens- of softwareverlies of enige andere gevolgschade. Indien tijdens de reparatie wordt vastgesteld dat het om een defect gaat dat niet gedekt wordt door de garantie, behoudt COMPEGPS TEAM SL zich het recht voor de klant de onkosten van de reparatie betreffende materiaal, arbeid en overige onkosten te factureren, na het indienen van een prijsopgave. COMPEGPS TEAM SL aanvaardt geen garantie voor defecten en schade die veroorzaakt werden door externe invloeden of de gebruiker zelf, accidentele schade, ongeschikt gebruik, evenals wijzigingen, hervormingen, uitbreidingen, gebruik van onderdelen afkomstig van andere fabrikanten, onachtzaamheid, virus of softwarefouten, ongeschikt vervoer of ongeschikte verpakking. De garantie vervalt als het defect van het product veroorzaakt werd tijdens een onderhoudsbeurt of een reparatie uitgevoerd door personeel dat niet behoort tot COMPEGPS TEAM SL of een technische dienst die erkend werd door COMPEGPS TEAM SL voor dit product. De garantie houdt eveneens op als het hechtmiddel, het veiligheidszegel of serienummers van het product of een onderdeel ervan gewijzigd, gemanipuleerd of beschadigd werden zodat ze onleesbaar zijn.

*Opmerking: Raadpleeg alle wettelijke voorwaarden op www.CompeGPS.com*

### **Polski**

Dziękujemy za zakup urządzenia GPS TwoNav Ultra. Pełną instrukcję obsługi znajdziesz na www.TwoNav.com

CompeGPS poświęca całą swoją energię na stworzenie jak najlepszych urządzeń dla miłośników dalszych oraz bliższych wypraw (rowery górskie, motocykle, biegi przełajowe, piesze wędrówki...). Nowe rozwiązania oparte są o sugestie od użytkowników takich jak Ty. Jeżeli chcesz podzielić się swoimi pomysłami i propozycjami z CompeGPS, możesz to zrobić pod adresem: http://CompeGPS.uservoice.com

Jeśli masz jakieś pytania lub problemy podczas korzystania z naszych produktów, prosimy o kontakt z działem technicznym CompeGPS: http://Support.CompeGPS.com

# **Urządzenie**

#### **Przycisk OK:**

- Krótkie naciśnięcie: Status (Menu wewnętrzne, funkcja *'OK'*)
- Długie naciśnięcie: Wygaszenie / Blokada menu (Jeśli urządzenie jest wyłączone: Funkcja włączania / Jeśli urządzenie jest zablokowane: Funkcja odblokowywania)

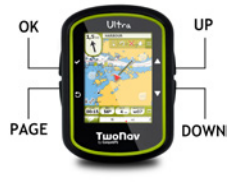

#### **Przycisk PAGE:**

- Krótkie naciśnięcie: Zmień stronę *'Mapa > Pole danych > Menu'*
- Długie naciśnięcie: Narzędzia strony

#### **Przycisk UP / DOWN:**

- W mapach: Zoom+ / Zoom-
- W stronach danych: Zmień stronę danych
- W menu: Wybór menu

*Uwaga: Można dostosować funkcje przycisków z 'Menu > Ustawienia > Pola i przyciski > Klawisze'.*

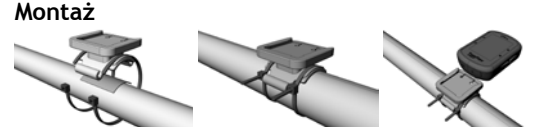

Urządzenie może być zamontowane na kierownicy lub trzonie roweru, lub na twoim nadgarstku. Możesz go również wziąć do ręki, a nawet trzymać w kieszeni. Wstarczy że użyjesz funkcję *'zablokowania'*. Niezależnie od tego, czy będziesz trzymać urządzenie w ręce czy zainstalujesz je na rowerze, zaleca się użycie zabezpieczającej smyczy.

TwoNav Ultra może być zamontowany w pionowej lub poziomej pozycji. Obracanie ekranu możesz ustawić w *'Menu > Ustawienia > Wyświetlanie > Obrót ekranu'.* 

### **Ładowanie**

Możesz naładować baterię urządzenia GPS poprzez podłączenie urządzenia do ładowarki USB (załączona do kompletu). Działanie baterii może być wydłużone poprzez obniżenie poziomu podświetlenia ekranu lub wyłączenie go gdy urządzenie nie jest używane (ustaw automatyczne wyłączanie podświetlenia lub poprzez długie naciśnięcie przycisku *'OK'* i wyborze *'Zablokuj'*). Skonfiguruj opcje z: *'Menu > Ustawienia > Autonomia'.*

#### **Wskazówki dotyczące użytkowania i dbania o urządzenie**

Nigdy nie zanurzaj urządzenia w wodzie, nawet jesli je odpowiednio zabezpieczyłeś. Unikaj wibracji i gwałtownych ruchów urządzeniem podczas gdy jest ono podłączone do portu USB, wibracje mogą spowodować uszkodzenie portu USB, nie obejmowane przez gwarancję.

### **Start / Wyłączanie / Blokowanie**

Aby włączyć urządzenie, naciśnij *'OK'* przytrzymaj klawisz na kilka sekund. TwoNav automatycznie zacznie szukać satelitów.

Kiedy sygnał zostanie znaleziony, ikona statusu zmieni się na *'połączony'*, a twoja pozycja zostanie zapisana na mapie.

*Uwaga: Odbiór danych położenia wymaga przejrzystego nieba i może zająć kilka minut po włączeniu urządzenia GPS.* 

Aby wyłączyć urządzenie, naciśnij *'OK'* i przytrzymaj na kilka sekund, a następnie wybierz *'Wyłączanie'*. Jeśli wybierzesz opcję *'Zablokuj'*, wyświetlacz zostanie wyłączony a klawisze nie będą reagować. Dzięki temu będziesz mógł przechowywać urządzenie np. w kieszeni, bez obawy, że zostaną włączone niekontrolowane przez ciebie akcje. Aby odblokować urządzenie, naciśnij klawisz *'OK'* i podtrzymaj przez kilka sekund.

*Uwaga: Możesz wymusić na urządzeniu wyłączenie, naciskając klawisz 'OK' przez dziesięć sekund, jednak zalecane jest to tylko w szczególnych przypadkach.* 

### **Działanie**

Naciśnij przycisk *'Page'* aby uzyskać dostęp do trzech zakładek: Mapy, Pola danych, Menu.

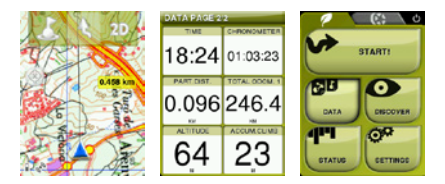

#### **Mapa**

- Przeciągnij mapę za pomocą ekranu dotykowego, aby zbadać okolicę.
- Użyj przycisków *'Up / Down'* aby przystosować wygląd mapy.
- Naciśnij przycisk *'Page'* lub *'Re-center'* jesli chcesz się zatrzymać na aktualnej pozycji.
- Naciśnij krótko jakiekolwiek miejsce na mapie, jeśli chcesz wejść w pasek narzędzi: *'Zaznacz waypoint', 'Track Up / North Up oraz', '2D / 3D'.*

• Naciśnij znów, jeśli chcesz zobaczyć *'Hint'*.

*Uwaga: Pasek narzędzi oraz 'Hint' znikną automatycznie po trzech sekundach.*

#### **Pola danych**

Wybierz interesującą cię zakładkę, naciskając klawisze *'Up / Down'*. Możesz zmienić zawartość zakładki z danymi, naciskając przez dłuższy czas i wybierając *'Zmień to pole'.*

#### **Menu**

Możesz zarządzać większością funkcji systemu z poziomu menu głównego. Nacisnij któryś z elementów menu lub wejdź do podmenu. Naciśnij przycisk *'Page'* aby wrócić.

#### **Narzędzia danych**

Większość z zakładek z danymi (mapy, pola danych, lista ścieżek, właściwości) posiada szczególne konfiguracje. Na przykład, wybierz tryb wyświetlania map, sposób szeregowania waypointów czy filtrowanie nazw tras.

Naciśnij przez dłuższy czas klawisz *'Page'* aby otworzyć narzedzia danych.

### **Kalibracja**

Z *'Menu > Ustawienia > Kalibracja'* opcje GPS mogą być dostosowane:

- **• Ekran:** Dostosuj ekran w razie, gdy zauważysz jakieś nieprawidłowości podczas używania ekranu dotykowego.
- **• Wysokościomierz:** Jest domyślnie skalibrowany.
- **• Kurs:** Jest niezwykle ważne, by przed wyruszeniem odpowiednio skalibrować kompas.
- **• Czujnik prędkości**: Jedynie podczas użycia czujnika prędkości w systemie ANT+™.

# **Nawigacja**

#### **Inicjacja**

Możesz rozpocząć podróż na dwa sposoby:

- *'Menu główne > Start!'*
- Przycisk *'OK'* > *'Start / Stop'*

*Uwaga: Funkcje 'Start / Stop' załadują się tylko wtedy, gdy po raz pierwszy będziesz rozpoczynał trasę.*

*Będziesz mieć możliwość wyboru sześciu typów nawigacji:*

- Track
- Miejsce (waypoint, geocache, współrzędne…)
- Trening
- Powrót (wraca do startowego lub / domu)
- Historyczny
- Free (bez celu)

#### **Śledź wskazania**

W zależności od wybranego rodzaju nawigacji, otrzymasz różne wskazania, aby osiągnąć swój cel.

- **Track:** Track do śledzenia będzie zaznaczona na Zielono i Biało. Zostaniesz powiadomiony, jeśli zboczysz ze ścieżki na więcej niż 50m.
- **Miejsce:** *'Linia wytyczna'* zostanie narysowana do twojego celu.
- **Trening:** Dla każdego typu treningu zostanie otworzona strona z danymi (czas, dystans, kalorie lub *'TrackAttack™'*). W trybie *'TrackAttack™'*, pozycja twojego rywala zostanie zaznaczona na mapie.
- **Powrót:** *'Punkt startowy'* oraz *'Domu'* są nawigacjami *'Miejsca'*. Trackback należy do nawiagaci *'Track'*, gdzie wskazania są takie same jak w przypadku *'Miejsca'* oraz *'Ścieżek'*.
- **Historyczny:** Wskazania będą odpowiednie w zależności od typu elementu (miejsca, ścieżki lub trening).
- **Free:** Brak wskazań.

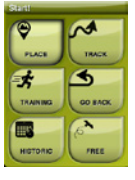

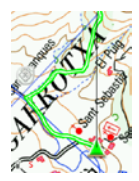

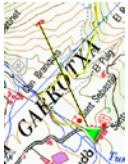

W każdym typie nawigacji, możesz skonfigurować alarmy (zboczenie z trasy, zakres prędkości, tętno…) Wejdź do konfiguracji alarmów z *'Menu > Ustawienia > Alarmy'.*

*Uwaga: Możesz sprawdzić dotychczasowy przebieg trasy otwierając narzędzia danych i wybierając 'Podgląd trasy'.*

#### **Pauza i Zakończenie**

Kiedy cel zostanie osiągnięty, TwoNav wyświetli alarm i zaproponuje zapauzowanie wyprawy. Możesz również zrobić pauzę podczas wyprawy kiedy tylko będziesz miał na to ochotę. Wystarczy że naciśniesz klawisz *'OK'* i wybierzesz *'Start / Stop'.*

Następnie będziesz mógł zadecydować co chcesz zrobić:

- Kontynuuj
- Wybierz nowy cel
- Zakończ trasę

Kiedy zakończysz swoją podróż, automatycznie zostanie wyświetlony podgląd przebiegu trasy.

#### **Zapisywanie ścieżki (***'Tracklog'***)**

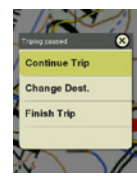

Track twojej trasy zostanie zapisana w folderze *'Tracklog'*. Możesz zobaczyć swoje zapisane ścieżki z listy ścieżek *('Menu > Dane > Ścieżki > Tracklog')*.

### **Pojazdy i tryby**

TwoNav posiada dwa tryby nawigacji, które mogą być wybrane poprzez naciśnięcie zakładki w menu głównym (*'On-Road'/'Off-Road'*):

- Tryb *'Off-Road'* mode rysuje linię prostą do celu lub podkreśla ścieżkę, którą podążaszdraws.
- Tryb *'On-Road'* wykorzystuje informacje mapy drogowej (V-Map), aby automatycznie obliczyć najlepszą trasę do miejsca docelowego.

*Uwaga: 'On-Road' jest dostępny tylko w przypadku posiadania map drogowych (V-Map).* 

Możesz również wybierać pomiędzy różnymi pojazdami (*'Menu > Konfiguracja > Pojazd'*), tak, że konfiguracja system będzie dostosowana do każdego z nich. (Pieszo, rower, samochód, łódź).

### **Mapy**

TwoNav automatycznie otwiera najlepszą mapę dla Twojej bieżącej pozycji. Jeśli wolisz wybierać mapy manualnie, zablokuj funkcję *'Auto-otwieranie map'* w *'Menu > Ustawienia > Mapy > Automapy'.*

Możesz zobaczyć dostępne mapy w *'Menu > Dane > Mapy'*. By otworzyć mapę, kliknij na nią. Aby zamknąć, odznacz pole po lewej stronie ekranu. Możesz nabyć dodatkowe mapy na: www.CompeGPS.com

*Uwaga: Możesz również ściagnąć mapy z aplikacji Land (Windows / Mac).*

# **Waypoints, trasy i tracks**

Dodatkowo do map, możesz również pracować z różnych pozycji odniesienia do orientacji: waypoints (osobne punkty), trasy (sekwencja punktów trasy) ścieżek (plan trasy, *'ślady'*)... Możesz dostać te odniesienia tworząc je samodzielnie lub zdobywając z innych źródeł (od przyjaciół, z sieci, okresowych spotkań, etc).

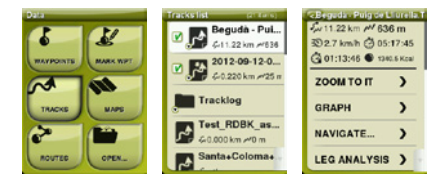

Zarządzaj swoimi waypoints, trasami i ścieżkami *'Menu > Dane'*. By otworzyć dana pozycję, kliknij w nią. Aby zamknąć, odznacz pole po lewej stronie ekranu. Możesz uzyskać dostęp do informacji otwartego elementu poprzez kliknięcie na element, dzięki czemu otworzysz okno właściwości. Z okna właściwości

elementu, możesz wykonać kilka operacji (sprawdzić dane, zobaczyć pozycję na mapie, ustawić cel etc).

Jeśli element na liście ma tzw. podelementy (np. plik zawierający waypointy), możesz je ukryć lub wyświetlić na liście ikony głównego elementu. Naciśnij *'Page'* aby wyjść z okna właściwości oraz listy danych.

#### **Tworzenie waypoints, trasy i tracks**

Najprostszym sposobem na utworzenie waypointów, tras i ścieżek to wykonanie ich bezpośrednio na mapie:

- 1. Naciśnij dłużej na miejscu na mapie w którym chcesz utworzyć odwołanie. Otworzy się menu konteksowe.
- 2. Wybierz *'Nowy'* i wybierz typ elementu jaki chcesz utworzyć (waypoint, trasa, ścieżka lub ulubione).
- 3. Wprowadź wymagane informacje.
- 4. W przypadku utworzenia trasy lub ścieżki, zawsze klikaj na mapie w celu stworzenia następujących punktów (waypoints tylko opierają się na jednym punkcie, bez związków pomiędzy nimi). Po zakończeniu naciśnij *'Zamknij edycję'* w pasku narzędzi.

# **Akcesoria ANT+™**

Twój TwoNav Ultra jest wyposażony w technologię ANT+™ oraz jest kompatybilny z czujnikiem tętna, czujnikiem kadencji, rowerowym czujnikiem prędkości, połączonymi czujnikami prędkości/kadencji w technologii ANT+™. Odwiedź producenta technologii ANT+™ na www.thisisant.com/directory, aby zobaczyć liste dostępnych produktów. Gdy czujniki są zamontowane, wykonaj następujące kroki aby rozpocząć parowanie informacji:

- 1. Otwórz *'Pasek danych'* (przycisk *'Page'*).
- 2. Naciśnij i przytrzymaj dłużej pole danych, które chcesz aktywować (np. *'tętno'*).
- 3. Wybierz *'Włącz FC / Cad / VeS'*. TwoNav zacznie szukać synalu czujnika i gdy taki zostanie znaleziony, wyświetli się na ekranie. Dane przechowywane są także dla każdego zarejestrowanego punktu ścieżki.

### **Zarządzanie z komputera**

Land jest idealną aplikacją by zarządzać wszystkimi twoimi mapami, waypoints, trasy oraz ścieżkami pracując na komputerze oraz Mac.

Kiedy ją zainstalujesz, musisz podłączyć urządzenie GPS do komputera. Aplikacja Land automatycznie je wykryje i wyświetli dane.

Korzystając z aplikacji możesz:

- Analizować stare i przyszłe trasy ze szczegółowymi informaciami.
- Przygotować się do następnej wyprawy (mapy, waypoints, trasy i ślady). Po przygotowaniu, możesz wysłać materiały do urządzenia GPS.
- Dzielić się ścieżkami na portalach społecznościowych (Facebook, Twitter...)
- Zsynchronizować urządzenie GPS z aplikacją Land w celu pobrania wszystkich tras i ścieżek, które zostały zapisane na urządzeniu podczas ostatnich aktywności.
- Aktualizować oprogramowania urządzenia GPS.
- Rozwiązywać problemy związane z konfiguracją urządzenia GPS.

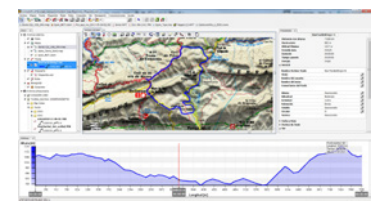

*Uwaga: Możesz pobrać najnowszą wersję programu Land ze strony www.CompeGPS.com która pozwala uzyskać dostęp do podstawowych funkcji oprogramowania (komunikacja z GPS, praca z ograniczoną liczbą elementów, zobacz właściwości elementów...). Zaawansowane funkcje wymagają zakupu pełnej licencji.*

### **Przywróć**

Nie wymuszaj wyłączenia urządzenia, chyba, że jest to konieczne.

Możesz wymusić wyłączenie urządzenia naciskając przycisk *'OK'* na 10 sekund. Jeśli ta czynność nie zadziała, spróbuj wymusić zamknięcie z poziomu danych. Naciśnij *'Page'* oraz *'Up'*  przez 7.5 sekund.

Jeśli znajdziesz jakąś funkcję, która nie działa poprawnie, możesz wymusić na oprogramowaniu przywrócenie domyślnej konfiguracji. Aby to zrobić, naciśnij *'Page'* oraz *'Down'* jednocześnie na 10 sekund.

# **Warranty**

Okres gwarancyjny zaczyna się od dnia dostarczenia zakupionego produktu z COMPEGPS TEAM SL lub innego oficjalnego dystrybutora i odnosi się do wszystkich rodzajów szkód materialnych lub wad produkcyjnych, które mogłyby wystąpić w normalnych warunkach użytkowania urządzenia. W przypadku roszczenia reklamacyjnego, klient będzie musiał przedstawić oryginalny dowód zakupu dostarczony wraz z produktem. COMPEGPS TEAM SL i i autoryzowani dystrybutorzy zastrzegają sobie prawo do odmowy naprawy gwarancyjnej, jeśli te dokumenty nie zostały przedstawione. Niniejsza gwarancja nie obejmuje komórek, baterii i innych materiałów eksploatacyjnych. COMPEGPS TEAM SL nie gwarantuje precyzji materiałów kartograficznych, których własność intelektualna należy do osób trzecich. Podczas naprawy produktu COMPEGPS TEAM SL może być zmuszony do usunięcia danych zapisanych w urządzeniu. Proszę się upewnić, przed wysłaniem produktu, aby zrobić kopię wszystkich danych z urządzenia. Zwracamy uwagę, że ustawienia fabryczne zostaną przywrócone, gdy naprawa jest dokonywana. COMPEGPS TEAM SL nie odpowiada za koszty wynikające z dowolnej konfiguracji oprogramowania, utratę dochodów, utraty danych lub oprogramowania, ani za jakiekolwiek inne szkody wynikające z naprawy. Jeżeli w trakcie naprawy okaże się, że wada nie jest objęta gwarancją, COMPEGPS TEAM SL zastrzega sobie prawo do wystawienia rachunku dla klienta pokrywającego wydatków poniesionych przez naprawę w zakresie materiałów,

pracy i innych kosztów, po przedstawieniu budżetu. COMPEGPS TEAM SL nie zapewnia napraw gwarancyjnych dla wad i szkód wywołanych przez czynniki zewnętrzne lub użytkownika, takich jak: przypadkowe szkody, błędną modyfikację danych, używanie części zakupionych u innego producenta, szkody wynikające z niedbalstwa, wirusów w oprogramowaniu oraz błędów podczas transport lub przechowywania urządzenia. Gwarancja wygasa w przypadku, gdy wada produktu zostało spowodowana konserwacją lub naprawą wykonywaną przez inne podmioty niż COMPEGPS TEAM SL lub serwisy techniczne autoryzowane przez COMPEGPS TEAM SL dla tego produktu. Gwarancja wygasa również, gdy klej, uszczelki bezpieczeństwa lub numer seryjny produktu lub inne integralne części tego samego urządzenia zostały zmodyfikowane, lub uszkodzone w sposób, który czyni je nieczytelnymi.

*Uwaga: Zapozna się z warunkami prawnymi na www.CompeGPS.com*

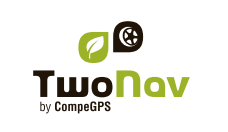

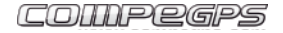

www.CompeGPS.com